# <span id="page-0-0"></span>HP Unified Functional Testing

Software Version: 12.53

Installation Guide

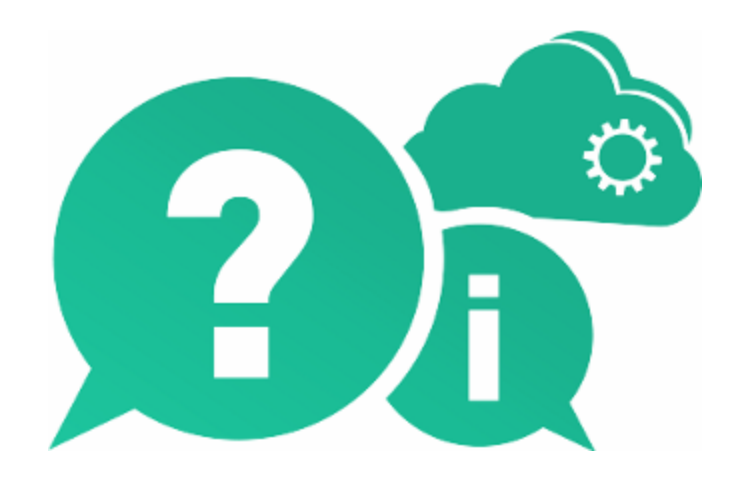

Document Release Date: August 2016 | Software Release Date: June 2016

## Legal Notices

#### **Warranty**

The only warranties for Hewlett Packard Enterprise Development LP products and services are set forth in the express warranty statements accompanying such products and services. Nothing herein should be construed as constituting an additional warranty. HPE shall not be liable for technical or editorial errors or omissions contained herein.

The information contained herein is subject to change without notice.

#### Restricted Rights Legend

Confidential computer software. Valid license from HPE required for possession, use or copying. Consistent with FAR 12.211 and 12.212, Commercial Computer Software, Computer Software Documentation, and Technical Data for Commercial Items are licensed to the U.S. Government under vendor's standard commercial license.

#### Copyright Notice

© Copyright 1992 - 2016 Hewlett Packard Enterprise Development LP

#### Trademark Notices

Adobe® and Acrobat® are trademarks of Adobe Systems Incorporated.

Google™ and Google Maps™ are trademarks of Google Inc

Intel<sup>®</sup> and Pentium<sup>®</sup> are trademarks of Intel Corporation in the U.S. and other countries.

Microsoft®, Windows®, Windows® XP, and Windows Vista ® are U.S. registered trademarks of Microsoft Corporation.

Oracle and Java are registered trademarks of Oracle and/or its affiliates.

## Documentation Updates

The title page of this document contains the following identifying information:

- Software Version number, which indicates the software version.
- Document Release Date, which changes each time the document is updated.
- Software Release Date, which indicates the release date of this version of the software.

To check for recent updates or to verify that you are using the most recent edition of a document, go to: [https://softwaresupport.hpe.com.](https://softwaresupport.hpe.com/)

This site requires that you register for an HPE Passport and sign in. To register for an HPE Passport ID, go to [https://softwaresupport.hpe.com](https://softwaresupport.hpe.com/) and click **Register**.

## Support

Visit the HPE Software Support Online web site at: [https://softwaresupport.hpe.com](https://softwaresupport.hpe.com/)

This web site provides contact information and details about the products, services, and support that HPE Software offers.

HPE Software online support provides customer self-solve capabilities. It provides a fast and efficient way to access interactive technical support tools needed to manage your business. As a valued support customer, you can benefit by using the support web site to:

Installation Guide HP Unified Functional Testing

- Search for knowledge documents of interest
- Submit and track support cases and enhancement requests
- Download software patches
- Manage support contracts
- Look up HPE support contacts
- Review information about available services
- Enter into discussions with other software customers
- Research and register for software training

Most of the support areas require that you register as an HPE Passport user and sign in. Many also require a support contract. To register for an HPE Passport ID, go to: [https://softwaresupport.hpe.com](https://softwaresupport.hpe.com/) and click **Register**.

To find more information about access levels, go to: <https://softwaresupport.hpe.com/web/softwaresupport/access-levels>.

#### HPE Software Solutions & Integrations and Best Practices

Visit **HPE Software Solutions Now** at [https://softwaresupport.hpe.com/group/softwaresupport/search-result/-](https://softwaresupport.hpe.com/group/softwaresupport/search-result/-/facetsearch/document/KM01702710)

[/facetsearch/document/KM01702710](https://softwaresupport.hpe.com/group/softwaresupport/search-result/-/facetsearch/document/KM01702710) to explore how the products in the HPE Software catalog work together, exchange information, and solve business needs.

Visit the **Cross Portfolio Best Practices Library** at <https://hpln.hpe.com/group/best-practices-hpsw> to access a wide variety of best practice documents and materials.

# **Contents**

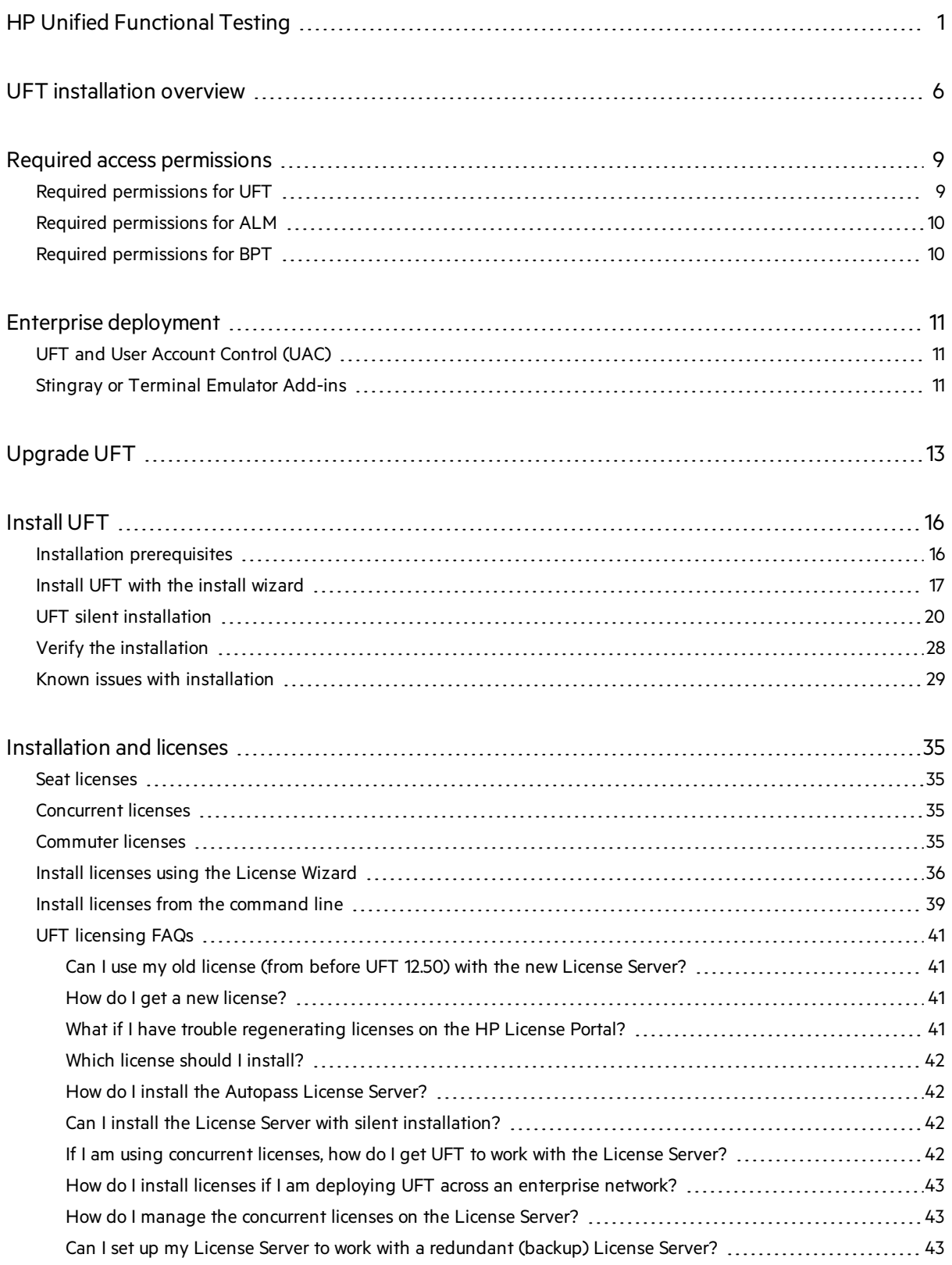

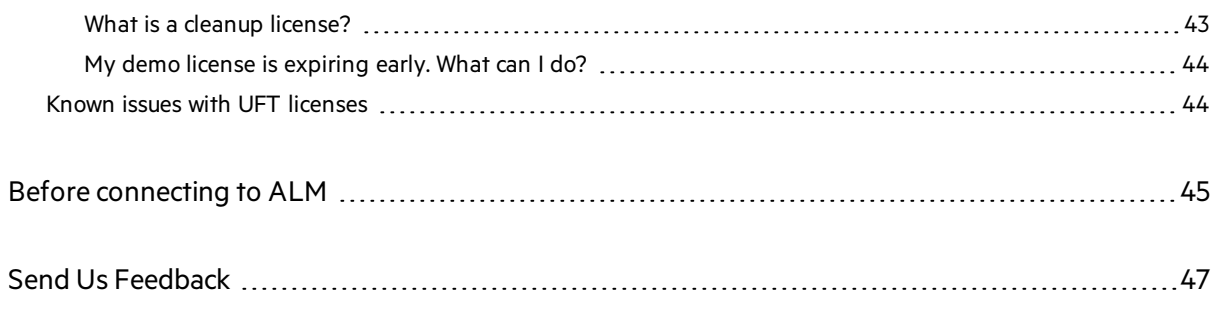

# <span id="page-5-0"></span>UFT installation overview

This guide provides details about how to install UFT from the full installation package, as well as a compressed, lighter installation package downloadable from the Web.

In either package, installing UFT provides core UFT features, the Run Results Viewer, and the following mandatory GUI testing add-ins:

- $\bullet$  Web
- Standard Windows
- . Mobile
- Windows Runtime (when installing on computers with Windows 8.x and higher, and Windows Server 2012)

You can select additional add-ins during installation.

Web 2.0 add-ins and extensibility toolkits must be installed separately from the full installation package, after the UFT installation is complete.

The **lighter installation package** providesthe UFT setup program only.

The **full installation package** provides the UFT setup program, as well as additional setup programs for UFT components. To install an additional component, select it from the UFT installation wizard **Startup** screen.

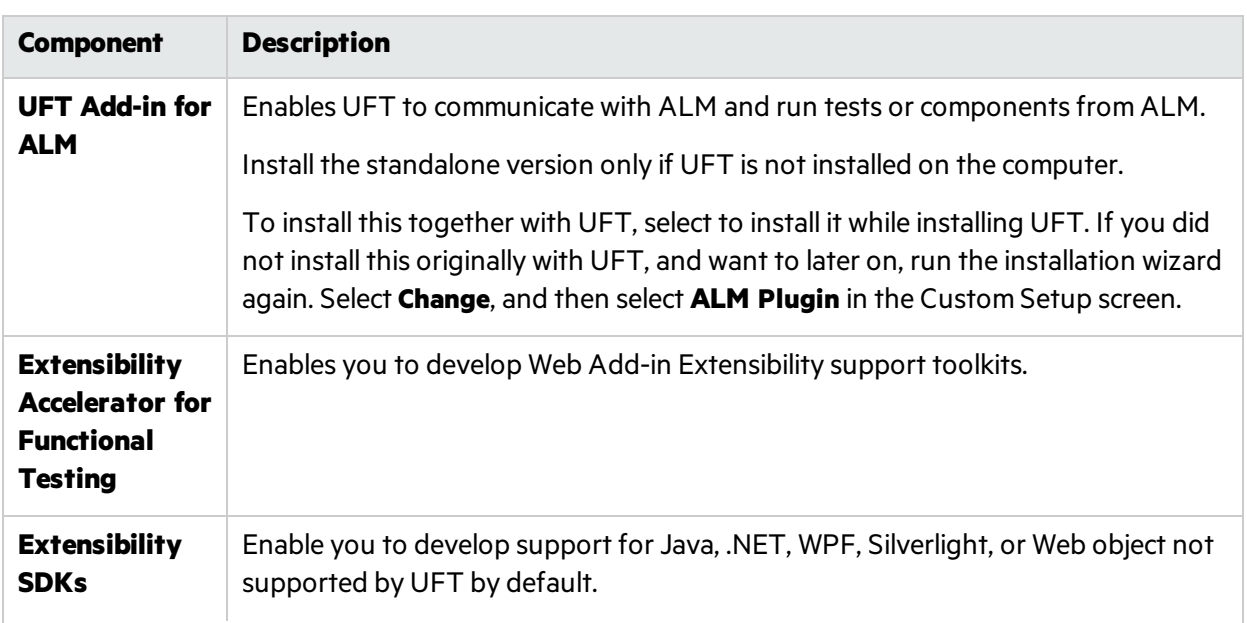

Additional UFT components include:

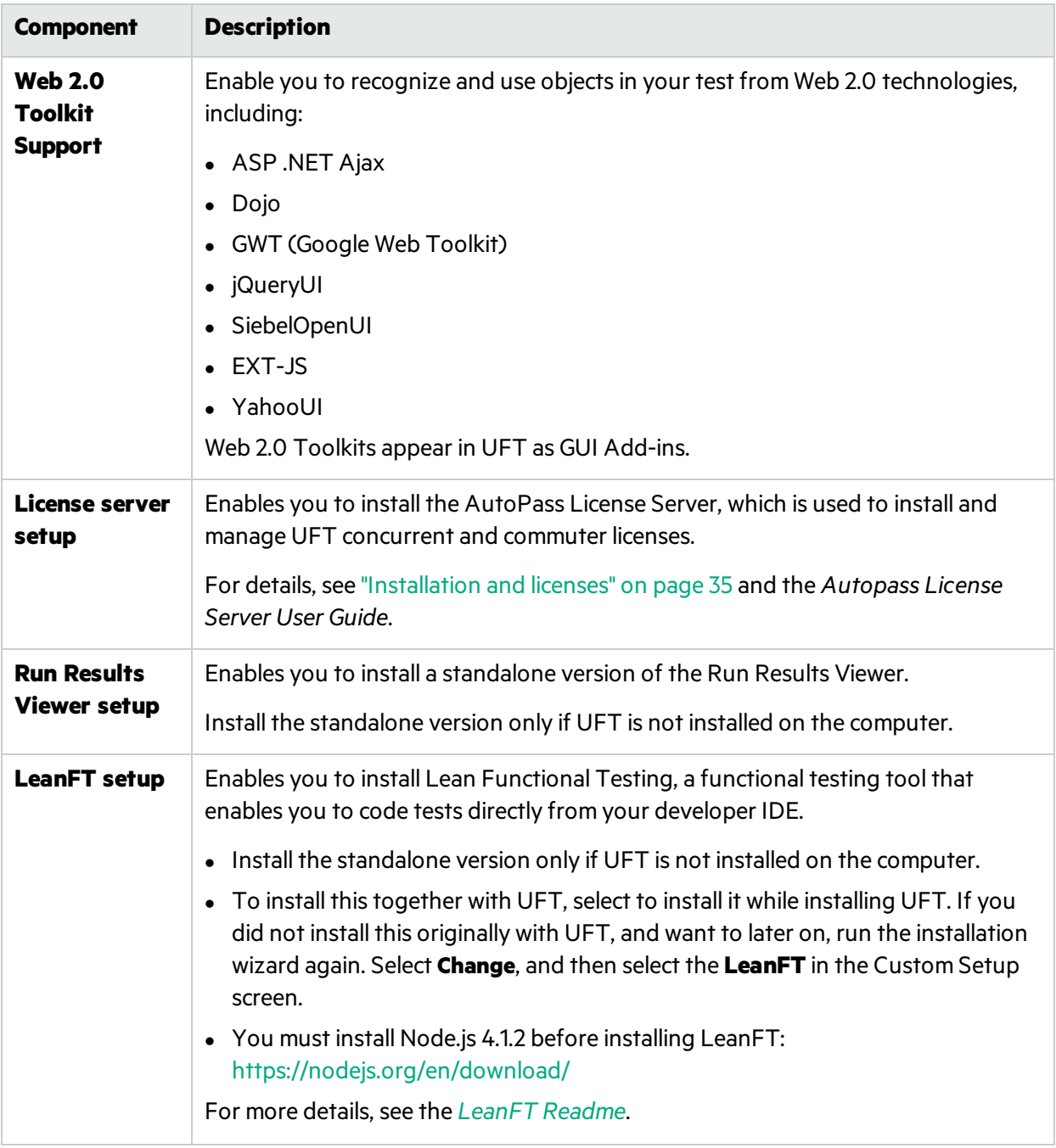

**Note:** Unless otherwise specified, referencesto **Application Lifecycle Management** or **ALM** apply to all currently supported versions of ALM and Quality Center. Note that some features and options may not be supported in the specific edition of ALM or Quality Center that you are using.

#### Before installing:

T

- Ensure that you have required permissions, as listed in "Required access [permissions"](#page-8-0) on page 9
- Review any known issues, as listed in "Known issues with [installation"](#page-28-0) on page 29 and ["Known](#page-43-1) issues with UFT [licenses"](#page-43-1) on page 44.

If you are installing in an **enterprise** environment, review "Enterprise [deployment"](#page-10-0) on page 11.

If you are **upgrading**, review ["Upgrade](#page-12-0) UFT" on page 13 for specific steps that may apply to you.

# <span id="page-8-0"></span>Required access permissions

Verify the following access permissions before you start running UFT, or working with UFT and ALM or BPT.

This chapter includes:

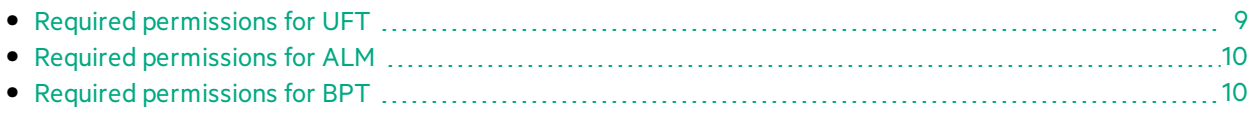

# <span id="page-8-1"></span>Required permissions for UFT

Required file system permissions

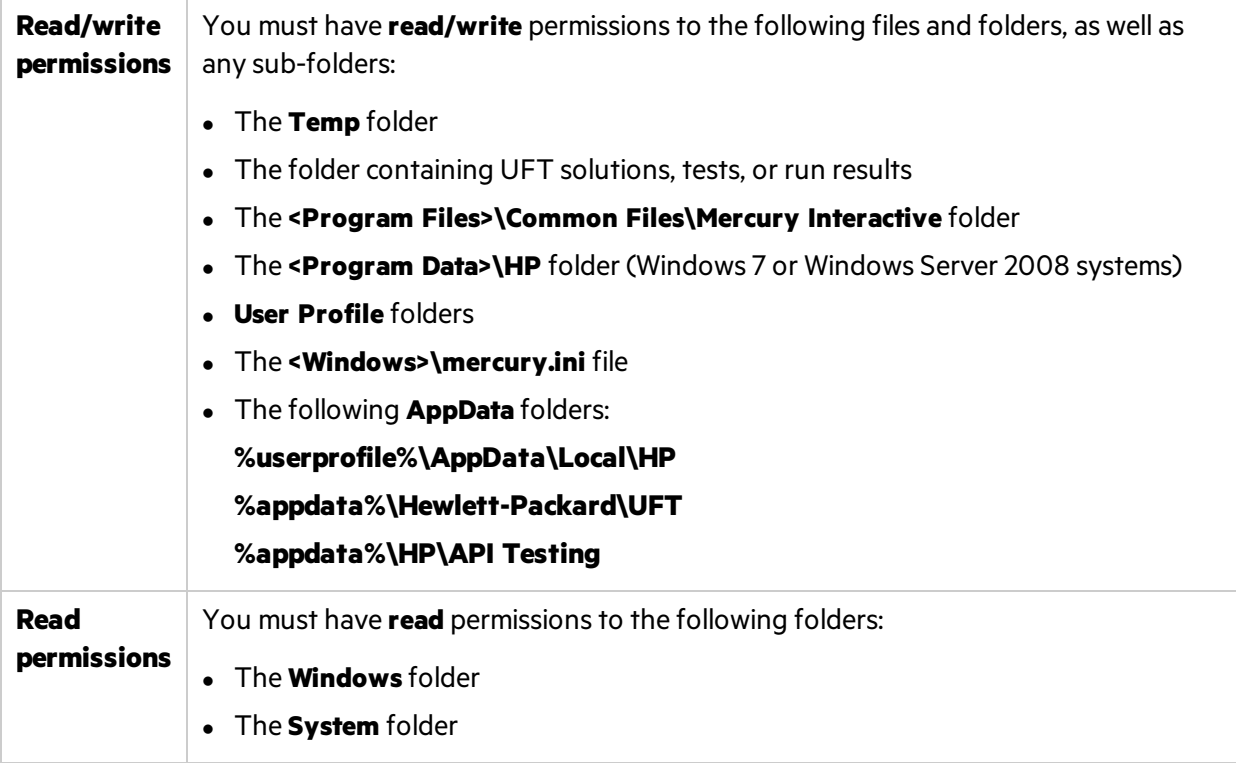

## Required registry key permissions

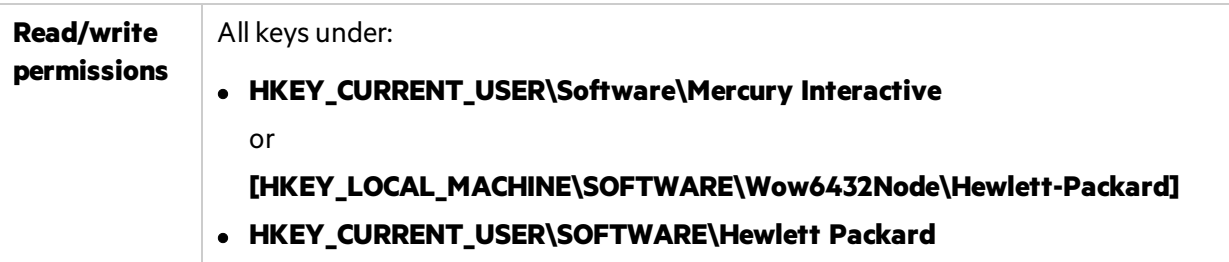

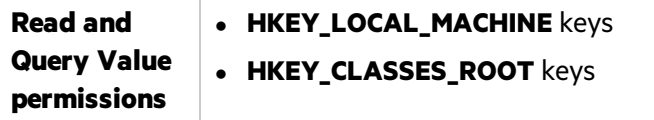

# <span id="page-9-0"></span>Required permissions for ALM

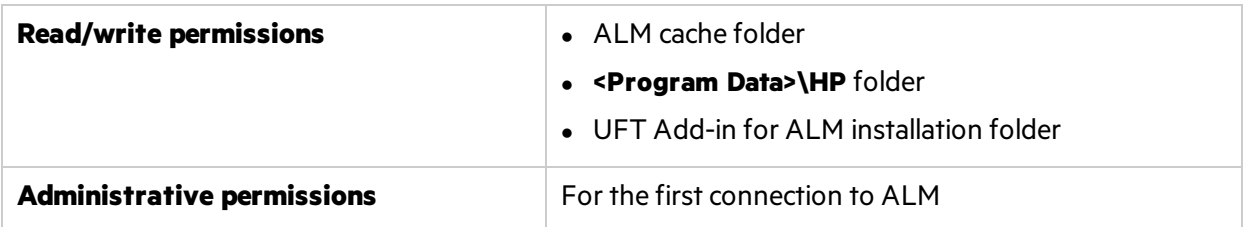

# <span id="page-9-1"></span>Required permissions for BPT

Ensure that you have the required ALM permissions before working with business components and application areas.

## Component steps

To work with component steps in ALM, you must have the appropriate **Add Step, Modify Step**, or **Delete Step** permissions set.

You do not need **Modify Component** permission to work with component steps.

The **Modify Component** permission enables you to work with component properties(the fieldsin the component Details tab).

## Parameters in ALM or other testing tools

To work with parametersin ALM or in a testing tool, you must have all the parameter task permissions set in ALM.

## Application areas

To modify application areas, you must have the separate permissions for resources required for modifying components, and adding, modifying, and deleting steps.

All four permissions are required.

If one of these permissions is not assigned, you can open application areas only in read-only format.

# <span id="page-10-0"></span>Enterprise deployment

When installing UFT in an enterprise business model across many computersin a network or company, ensure that you have administrator permissions on each computer.

This section includes:

- "UFT and User [Account](#page-10-1) Control (UAC)" below
- **.** "Stingray or Terminal [Emulator](#page-10-2) Add-ins" below

UFT also supports silent installations. For details, see:

- **.** "UFT silent [installation"](#page-19-0) on page 20
- <span id="page-10-1"></span> $\bullet$  "Install licenses from the command line" on page 39

# UFT and User Account Control (UAC)

You do not need to turn off the computer's User Account Control (UAC).

For users to connect to ALM from UFT for the first time without turning off UAC, you must also install the ALM client MSI file on each machine.

Generate a custom MSI for all your users with the HP ALM Client MSI Generator. Thistool enables you to configure the settings for your ALM servers before installing the client-side MSI.

Download the ALM Client MSI Generator and User Guide from [https://hpln.hpe.com/page/hp-alm](https://hpln.hpe.com/page/hp-alm-client-msi-generator)[client-msi-generator](https://hpln.hpe.com/page/hp-alm-client-msi-generator).

Instructions for configuring the settings for a custom MSI are provided in the user guide.

**Note:** When configuring the settings, you mustselect the **Check Include Component Registration** and **Use Shared Deployment Mode** options.

# <span id="page-10-2"></span>Stingray or Terminal Emulator Add-ins

If your users are using either the Stingray or Terminal Emulator add-ins, there are additional configurations you or the user must perform after installing UFT

## Both the Stingray and Terminal Emulator Add-ins

Run the Additional Installation Requirements after the main installation on each computer.

Thistool isfound in the **Start** menu (**Start > All Programs > HP Software > HP Unified Functional Testing > Tools > Additional Installation Requirements**).

In the Additional Installation Requirements, select the **Run Stingray Wizard** and/or **Run Terminal Emulator Wizard** options, and follow the configuration wizard steps to set up the add-ins.

## Stingray Add-in

After installing UFT, users must run the Stingray Support Configuration Wizard from inside UFT: **Tools > Options > GUI Testing** tab > **Stingray** pane > **Select Version**.

This configuration requires no administrative permissions.

## Terminal Emulator Add-in

After installing UFT, users must run the Terminal Emulator configuration wizard from inside UFT: **Tools > Options > GUI Testing** tab > **Terminal Emulator** pane **> Open Wizard**

Users must have administrator permissions to run this wizard.

You can also run the wizard once, and then save the settings to a registry file that can be deployed on all computers, as follows:

1. In the finalscreen of the Terminal Emulator Wizard, select the **Save terminal emulator settings to file** option.

**Note:** Ensure that you record the vendor name and emulator name assigned to the configuration, as wel asthe exact location of the **.reg** file.

- 2. Copy the file to the **<UFT installation folder>\dat**folder on your computer.
- 3. Double-click the registry file to open the Registry Editor message box.
- 4. Click **Yes** to add the information into the registry. A message opens confirming that the information has been copied into the registry.
- 5. Click **OK**. The emulator name assigned to this configuration is added to the list of available terminal emulators for your UFT installation.

# <span id="page-12-0"></span>Upgrade UFT

You can upgrade directly to the most recent version of UFT from any previous version of UFT, or from Service Test 11.50.

For other upgrades, including versions of QuickTest or Service Test versions earlier than 11.50, manually uninstall QuickTest or Service Test, and then install UFT.

Upgrades retain **Run Session** and **Startup** options only.

This topic includes:

- **.** ["Upgrade](#page-12-1) licenses" below
- "Upgrade with a [concurrent](#page-12-2) license" below
- ["Upgrade](#page-13-0) with Web tests on Safari" on the next page
- ["Upgrade](#page-13-1) with API tests" on the next page
- "Upgrade with text recognition options in [automation](#page-13-2) scripts" on the next page
- ["Upgrade](#page-13-3) after using UFT and ALM" on the next page
- "Upgrade with the [QTPNET\\_00015](#page-13-4) patch" on the next page
- <span id="page-12-1"></span>**.** "Upgrade from QuickTest [Professional](#page-14-0) 11.00" on page 15

### Upgrade licenses

If you are upgrading from QuickTest, Service Test, or a version of UFT earlier than 12.50, you must get a new license.

Do this from the HPE Software Licenses and [Downloads](https://h20576.www2.hp.com/mysoftware/index) portal, where you can access entitlements to software activations and downloads.

You will need the original **Order Number** (not the **SAID**) to accessthe entitlementsin this Portal.

<span id="page-12-2"></span>For assistance, contact a contact a regional [licensing](https://h20576.www2.hpe.com/mysoftware/contact/getLicenseCenter) support center or your sales representative.

### Upgrade with a concurrent license

UFT supports the Autopass License Server as its concurrent license server.

If you are upgrading to UFT with a concurrent license, you must also upgrade your concurrent license server and install your licenses on the Autopass License Server.

For full details, see the *Autopass License Server User Guide* , accessible from the [AutoPass](https://hpln.hpe.com/contentoffering/autopass-license-server) License [Server](https://hpln.hpe.com/contentoffering/autopass-license-server) page on HPE Live Network, or from the **License Server** setup link in the **UFT Setup** wizard.

**Note:** If you are installing UFT from the compressed package for the Web, this option is not available. If you need to install UFT and the License Server, you must install UFT from the full installation package.

## <span id="page-13-0"></span>Upgrade with Web tests on Safari

If you used a previous version of UFT to test Web applications on Safari, you must reinstall the UFT Connection Agent on the Mac from the current version of UFT.

<span id="page-13-1"></span>The UFT Connection Agent preferences and the Unified Functional Testing Agent Safari extension preferences are reset to their defaults.

## Upgrade with API tests

If you plan to run tests of a Web Service using security created using Service Test or UFT 11.53 or earlier, you must have the .NET Framework 3.5, WSE 2.0sp3 package, and WSE 3.0 package installed on your computer.

These prerequisites are not provided with the UFT installation. If they are not installed on your computer, you can install them from the following locations on the DVD:

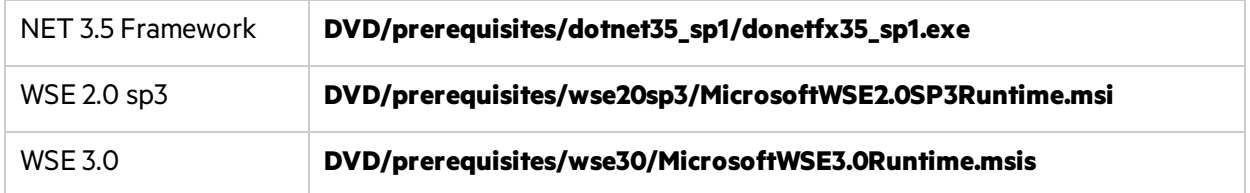

### <span id="page-13-2"></span>Upgrade with text recognition options in automation scripts

If you are running UFT with an automation script and have added text recognition options to the script, the following properties are obsolete and must be updated:

- <sup>l</sup> Update **TextRecognitionLanguages** to **AbbyOcrLanguages**
- <span id="page-13-3"></span><sup>l</sup> Update **TextRecognitionOrder** to **TextRecognitionOcrMechanism**

## Upgrade after using UFT and ALM

If you upgrade to UFT from an version of UFT earlier than 12.50 shortly after using UFT to run GUI tests from ALM, make sure to stop the Remote Agent (if running) before running tests from ALM again.

<span id="page-13-4"></span>To stop the previous Remote Agent process, in the Windowssystem tray, right-click the Remote Agent icon and select **Exit**.

## Upgrade with the QTPNET\_00015 patch

If you install UFT while the **QTPNET\_00015** patch (a QuickTest 10.00 patch) isinstalled on your computer, UFT may behave unexpectedly.

Before installing UFT, remove the patch from the Windows Control Panel Add/Remove Programs dialog box.

## <span id="page-14-0"></span>Upgrade from QuickTest Professional 11.00

When upgrading from QuickTest Professional 11.00 and installing UFT into the same directory as QuickTest, certain files will be missing from the installation.

After the upgrade, run the UFT installation again and select the **Repair Installation** option.

# <span id="page-15-0"></span>Install UFT

This chapter includes:

- **.** "Installation [prerequisites"](#page-15-1) below
- "Install UFT with the install [wizard"](#page-16-0) on the next page
- **.** "UFT silent [installation"](#page-19-0) on page 20
- **.** "Verify the [installation"](#page-27-0) on page 28
- <span id="page-15-1"></span>**.** "Known issues with [installation"](#page-28-0) on page 29

# Installation prerequisites

Before installing, verify the following prerequisites:

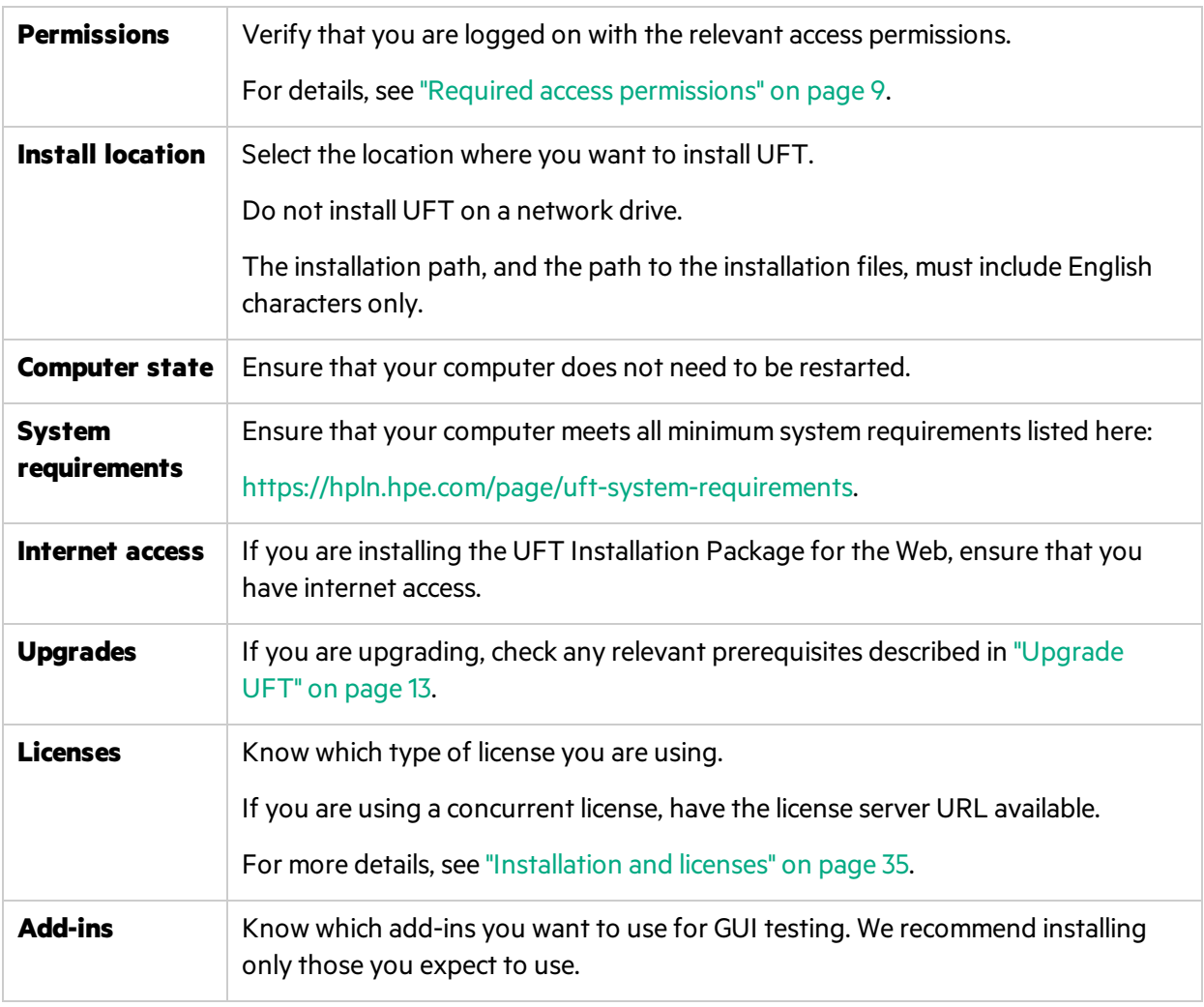

**Note:** If you install the UFT Add-in for ALM as part of the installation and you plan to work with

U

ALM 11.52 patch 4 or earlier, you must also install the Microsoft Visual C++ 2005 SP1 Redistributable Package on your computer.

You can download this file from [http://www.microsoft.com/en](http://www.microsoft.com/en-us/download/details.aspx?id=5638)[us/download/details.aspx?id=5638.](http://www.microsoft.com/en-us/download/details.aspx?id=5638)

# <span id="page-16-0"></span>Install UFT with the install wizard

The UFT install wizard guides you through the installation process.

If you are installing UFT on a computer using a language other than English, your installation setup and wizard automatically runs in the language of your computer.

When the Startup screen opens, select **Unified Functional Testing Setup**. If you do notsee thisscreen, run the **setup.exe** file in the UFT installation directory.

Follow the steps in the wizard to complete your installation.

This topic also includes additional details about the install wizard:

- "License Agreement screen" below
- **.** ["Custom](#page-16-2) Setup screen" below
- **.** "UFT [Configuration](#page-17-0) screen" on the next page

When the UFT installation is complete, you are prompted to view the **Readme** and installation log.

You may also be prompted to restart your computer. If you are, we recommend restarting as soon as possible. Delaying the system restart may result in unexpected UFT behavior.

<span id="page-16-1"></span>If you are using Web 2.0 add-ins or extensibility toolkits, perform additional installations. For details, see "Install Web 2.0 add-ins or [extensibility](#page-18-0) toolkits" on page 19.

### License Agreement screen

By default, UFT is installed in English.

<span id="page-16-2"></span>If you want to install UFT in the language of your operating system, select the language option at the bottom of this screen.

### Custom Setup screen

Select the features that you want to install:

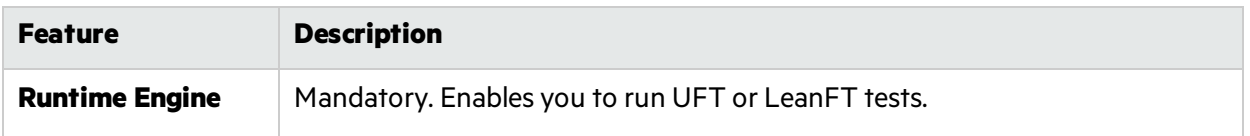

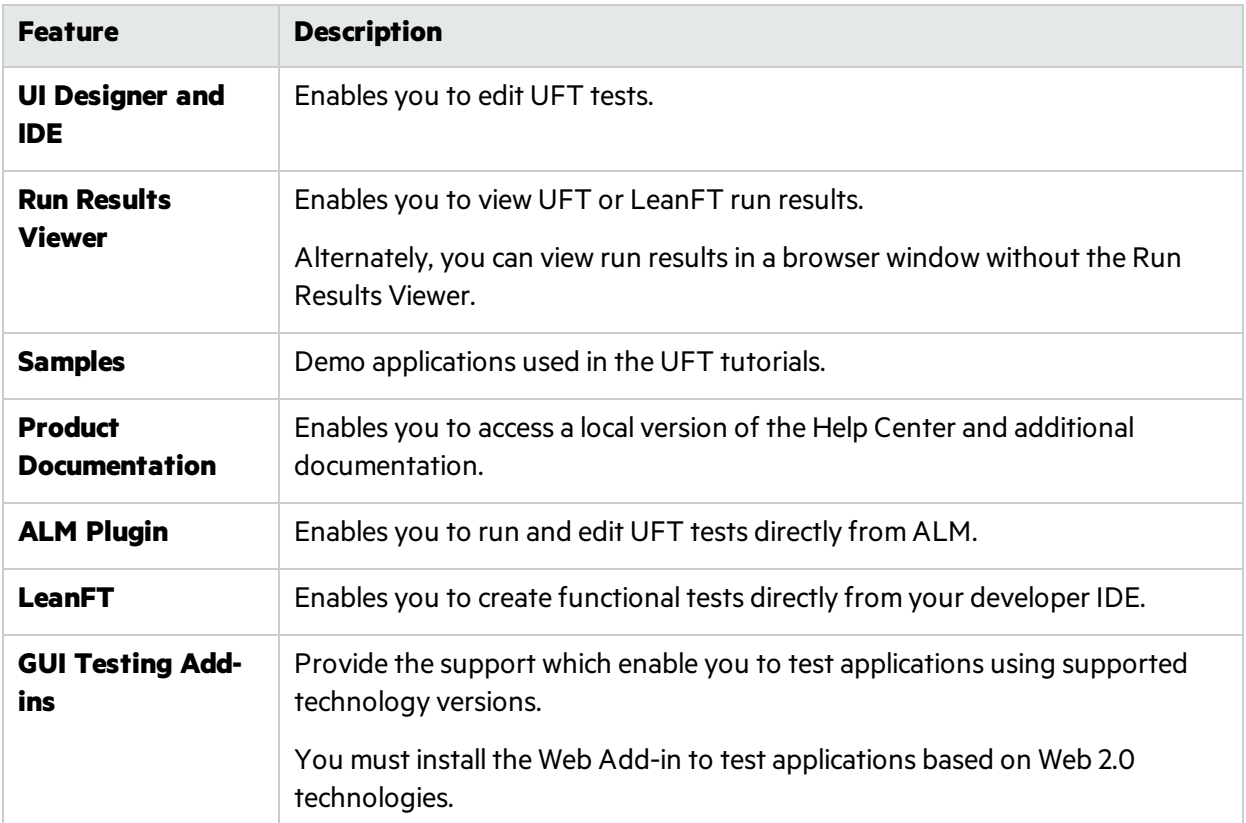

For each feature, select one of the following installation options:

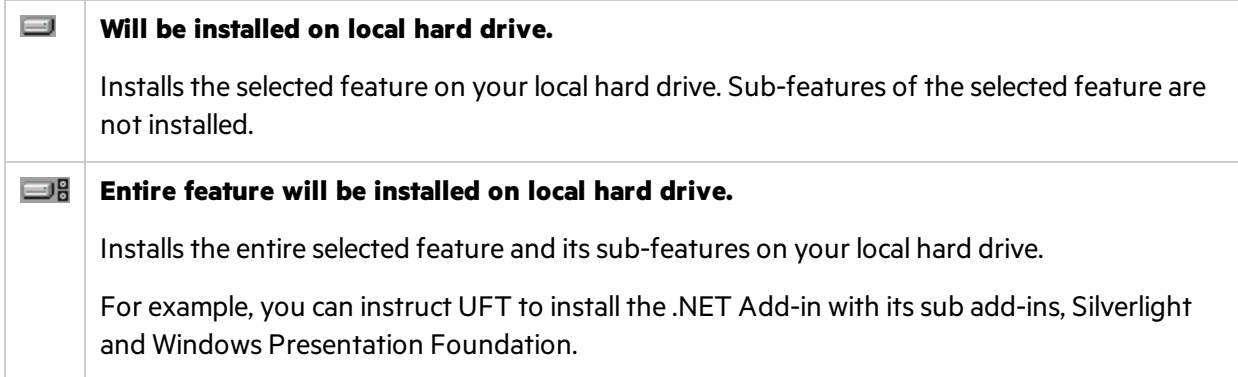

<span id="page-17-0"></span>Selecting **Entire feature will be unavailable.** excludesthe feature from the installation. It will not be available in UFT.

## UFT Configuration screen

Select any required items you want to configure automatically with the UFT installation.

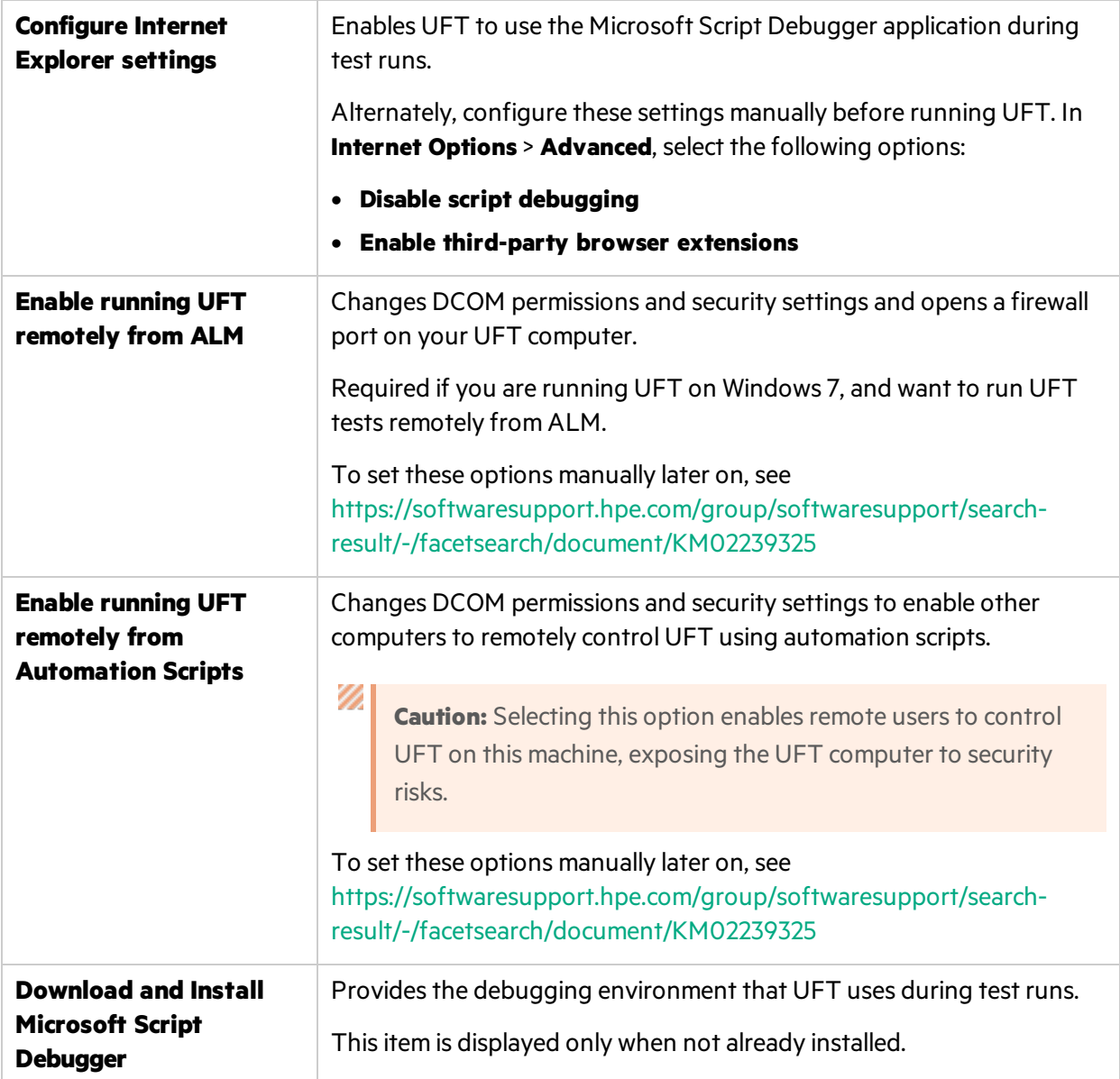

## <span id="page-18-0"></span>Install Web 2.0 add-ins or extensibility toolkits

You must perform an additional installation to use Web 2.0 add-ins or extensiblity toolkits. Extensibility toolkits enable you to develop support for add-in objects not currently supported by UFT add-ins.

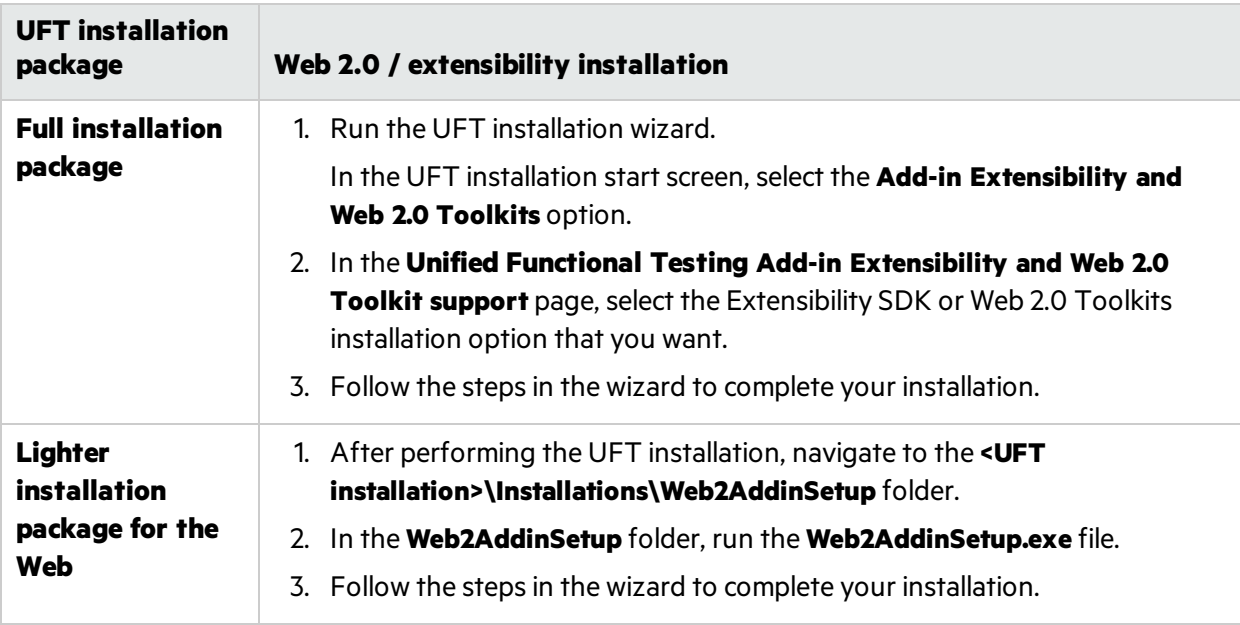

Do one of the following, depending on the type of UFT installation you performed:

After your installation, the toolkit files and Extensibility SDKs are found in the **<UFT installation>\dat\Extensibility** folder.

Web 2.0 add-ins are displayed as child add-insto the Web Add-in in the Add-in Manager when starting UFT.

# <span id="page-19-0"></span>UFT silent installation

You can install UFT and the ALM Add-in silently on your computer or a remote computer.

Before installing silently:

- **Verify** that you have administrator privileges.
- **Save** any open files and close all open applications.
- **•** Note that silent installation commands are **case-sensitive** and should be entered exactly as listed.
- If you are installing the lighter installation package from the web, in the silent installation commands, **change** <UFT installation directory> to the download directory you used.

The following is an example of a standard silent UFT installation:

```
msiexec /i "<UFT installation directory>\Unified Functional Testing\MSI\Unified_
Functional_Testing_x64.msi" /qb
```
**See also:**"Install licenses from the command line" on page 39

## <span id="page-20-2"></span>Silent installation command reference

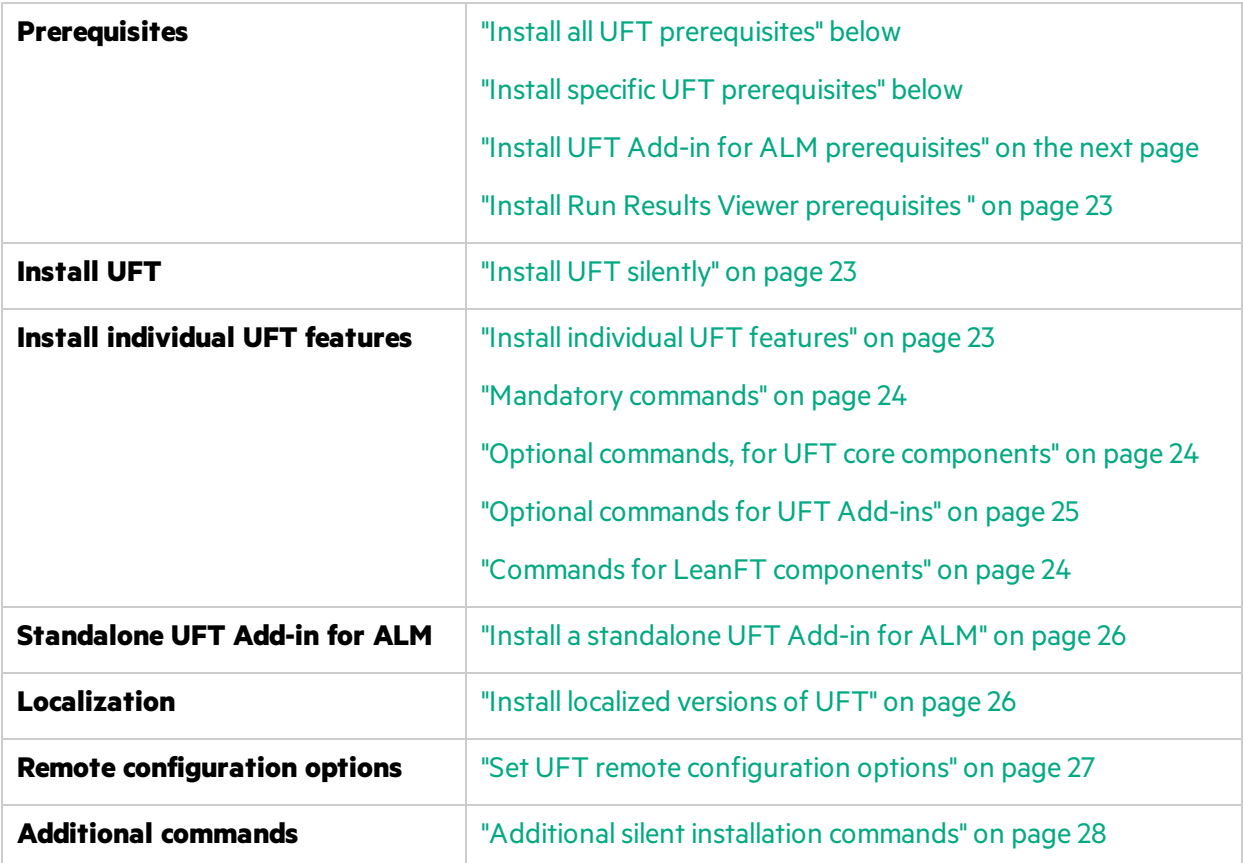

## <span id="page-20-0"></span>Install all UFT prerequisites

```
<UFT installation directory>\Unified Functional Testing\EN\setup.exe
/InstallOnlyPrerequisite /s
```
#### <span id="page-20-1"></span>[back](#page-20-2) to top

## Install specific UFT prerequisites

Some items have different commands for different systems. Run the command most appropriate for your system.

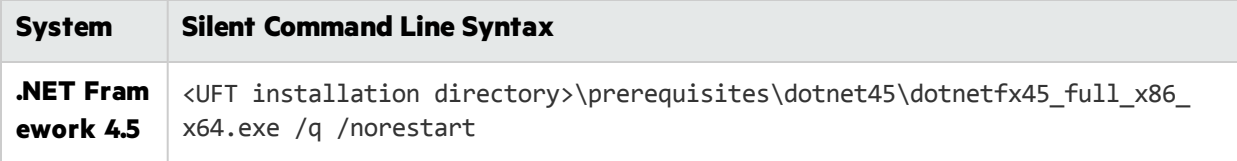

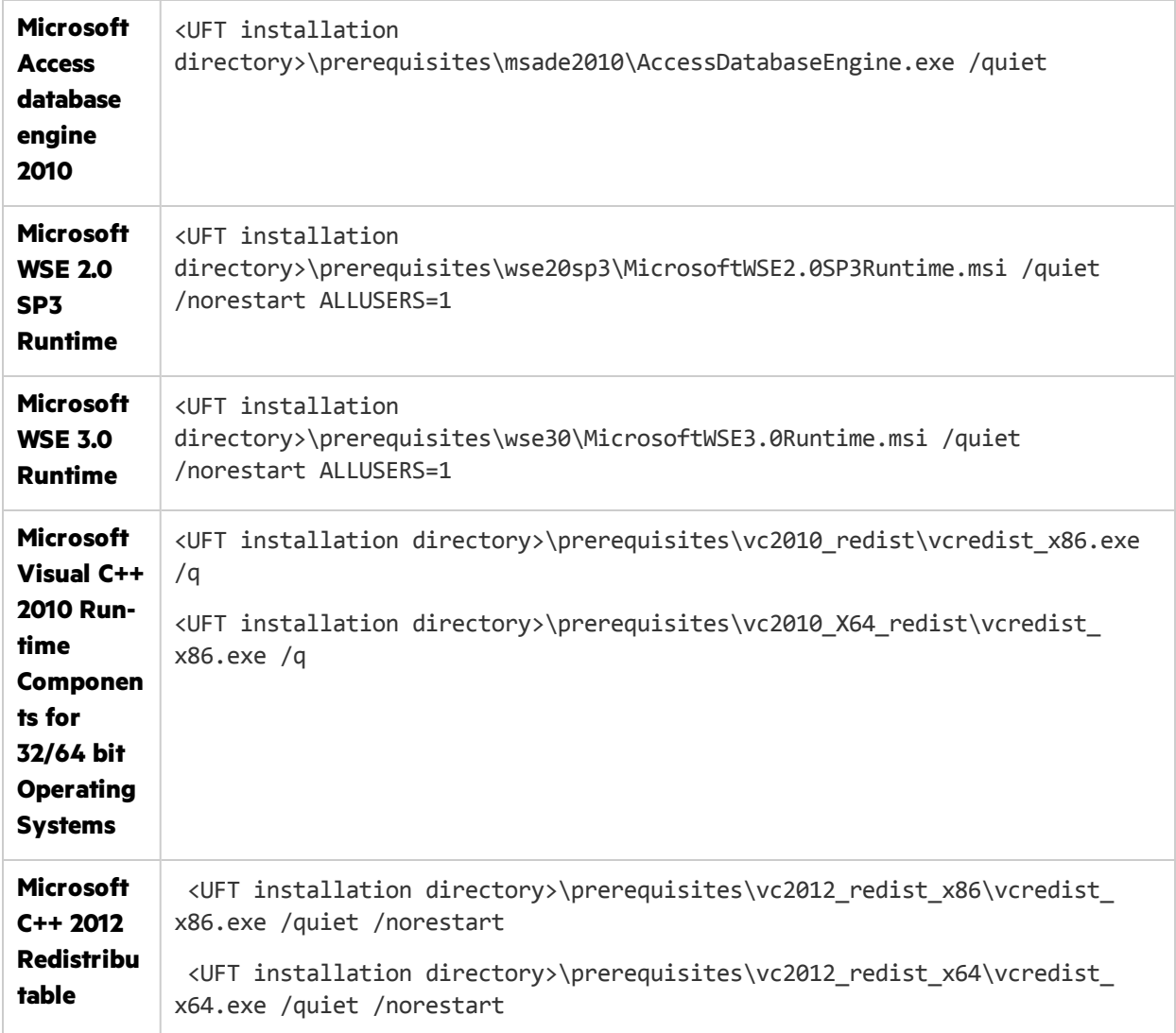

### <span id="page-21-0"></span>[back](#page-20-2) to top

## Install UFT Add-in for ALM prerequisites

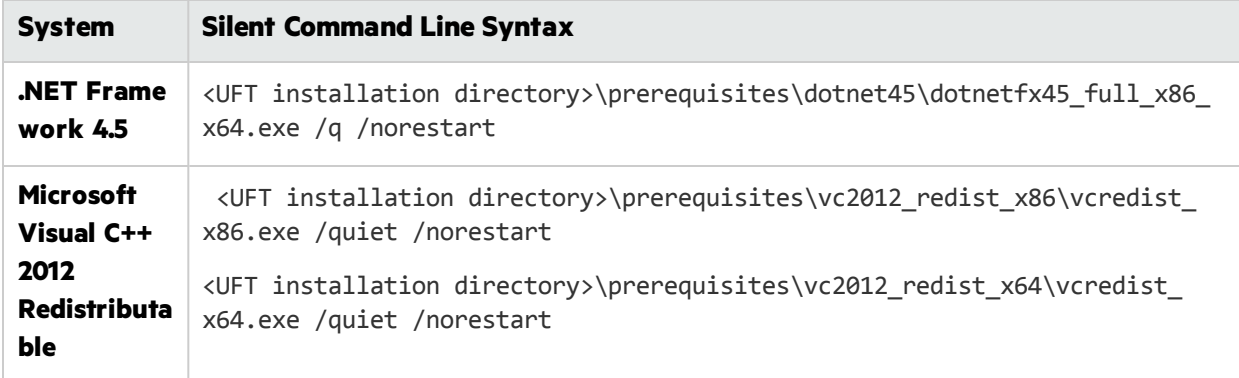

[back](#page-20-2) to top

### <span id="page-22-0"></span>Install Run Results Viewer prerequisites

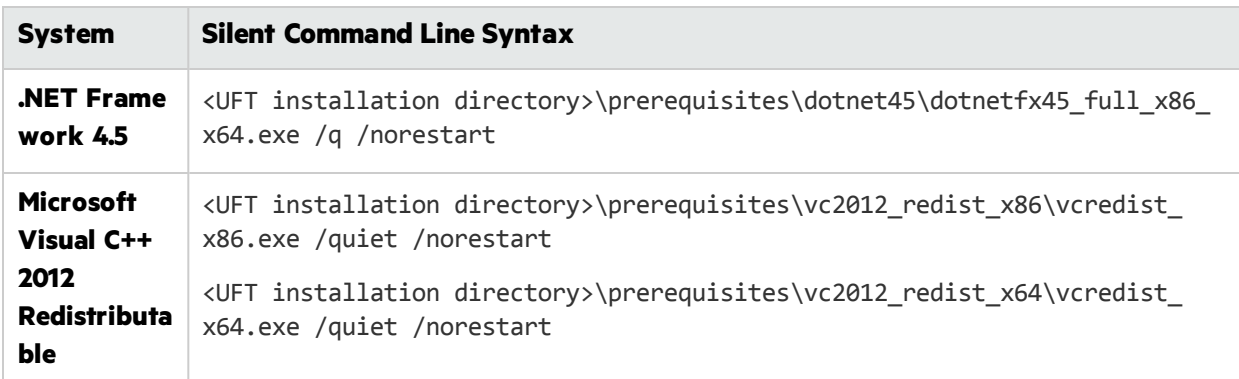

<span id="page-22-1"></span>[back](#page-20-2) to top

### Install UFT silently

Run the msiexec command to install UFT using the following syntax.

If you do not specify an installation folder, UFT is installed in the default installation folder.

#### **64 bit**

```
msiexec /i "<UFT installation directory>\Unified Functional Testing\MSI\Unified_
Functional_Testing_x64.msi" /qb
```
#### **86 bit**

msiexec /i "<UFT installation directory>\Unified Functional Testing\MSI\Unified\_ Functional\_Testing\_x86.msi" /qb

See also: "Additional silent installation commands" on page 28

<span id="page-22-2"></span>[back](#page-20-2) to top

U

#### Install individual UFT features

Use the ADDLOCAL MSI property in the silent installation command line to specify the UFT features and add-ins that you want to install.

If you want to install only the UFT core components, you do not need to use this option.

Note: When installing a feature using the ADDLOCAL property, its parent always is installed as well.

The following example installs UFTRuntime Engine only.

Installation Guide Install UFT

msiexec /i "<UFT installation directory>\Unified Functional Testing\MSI\Unified\_ Functional Testing x64.msi" /qb ADDLOCAL="Core Components" TARGETDIR="<UFT Folder>" ALLOW\_OTHERSRUNTESTS=1

The following example performs a standard installation with the Java Add-in

msiexec /i "<UFT installation directory>\Unified Functional Testing\MSI\Unified\_ Functional Testing x64.msi" /qb ADDLOCAL="Core Components, IDE, Test Results Viewer,Help\_Documents,Samples,Java\_Add\_in" TARGETDIR="<UFT\_Folder>"

The following example performs a standard installation with Web and Java Add-ins, the DCOM configurations set, and the Microsoft Script Debugger not downloaded.

```
msiexec /i "<installation download directory>\Unified Functional Testing\MSI\Unified
Functional Testing x64.msi" /qb ADDLOCAL="Core Components,Samples,Java Add in" DLWN
SCRIPT_DBGR=0 CONF_DICOM=1 TARGETDIR="<UFT_Folder>"
```
#### Mandatory commands

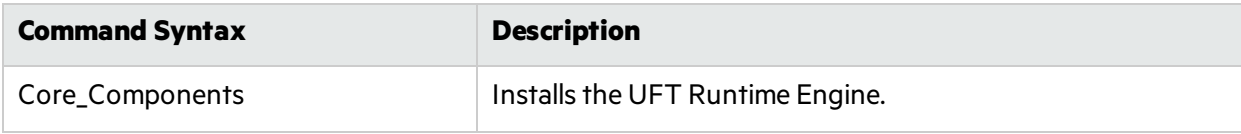

<span id="page-23-1"></span>[back](#page-20-2) to top

#### Optional commands, for UFT core components

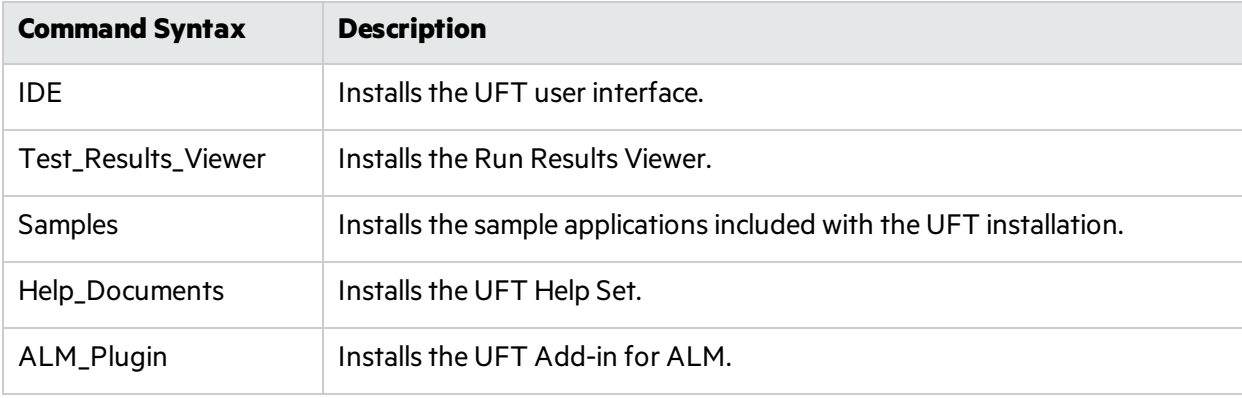

<span id="page-23-2"></span>[back](#page-20-2) to top

#### Commands for LeanFT components

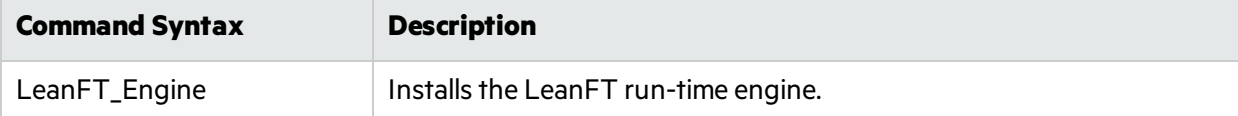

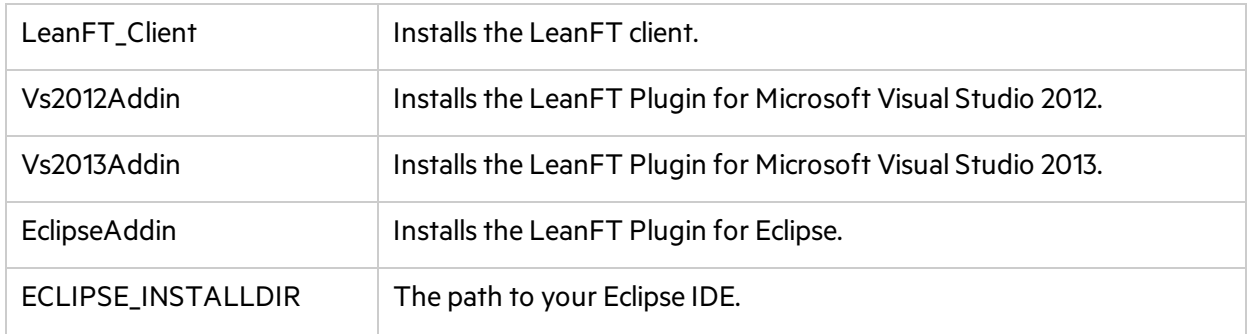

#### <span id="page-24-0"></span>[back](#page-20-2) to top

## Optional commands for UFT Add-ins

Installs various UFT add-ins:

- ActiveX\_Add\_in
- Visual\_Basic\_Add\_in
- Web\_Add\_in
- Delphi\_Add\_in
- Flex\_Add\_in
- Java\_Add\_in
- \_Net\_Add\_in
- Silverlight\_Add\_in
- WPF\_Add\_in
- Oracle\_Add\_in
- PeopleSoft\_Add\_in
- PowerBuilder\_Add\_in
- Qt\_Add\_in
- SAP\_Solutions\_Add\_in
- SAP\_eCATT\_integration
- Siebel\_Add\_in
- Stingray\_Add\_in
- TE\_Add\_in
- VisualAge\_Add\_in

[back](#page-20-2) to top

## <span id="page-25-0"></span>Install a standalone UFT Add-in for ALM

If you are installing UFT, you cannot use this command to install the UFT Add-in for ALM. Instead, see "Install [individual](#page-22-2) UFT features" on page 23.

In the command line, run the msiexec command to install the UFT Add-in for ALM, using the following syntax:

msiexec /i "<UFT installation directory>\ALMPlugin\MSI\<ALM\_Plugin\_File>" /qn

For example:

```
msiexec /i "<UFT installation directory>\ALMPlugin\MSI>\Unified_
Functional_Testing_Add-in_for_ALM.msi" /qn
```
See also: "Additional silent installation commands" on page 28.

<span id="page-25-1"></span>[back](#page-20-2) to top

### Install localized versions of UFT

In the command line, add the PRODUCT\_LOCALE property to the msiexec command to install the following localized versions:

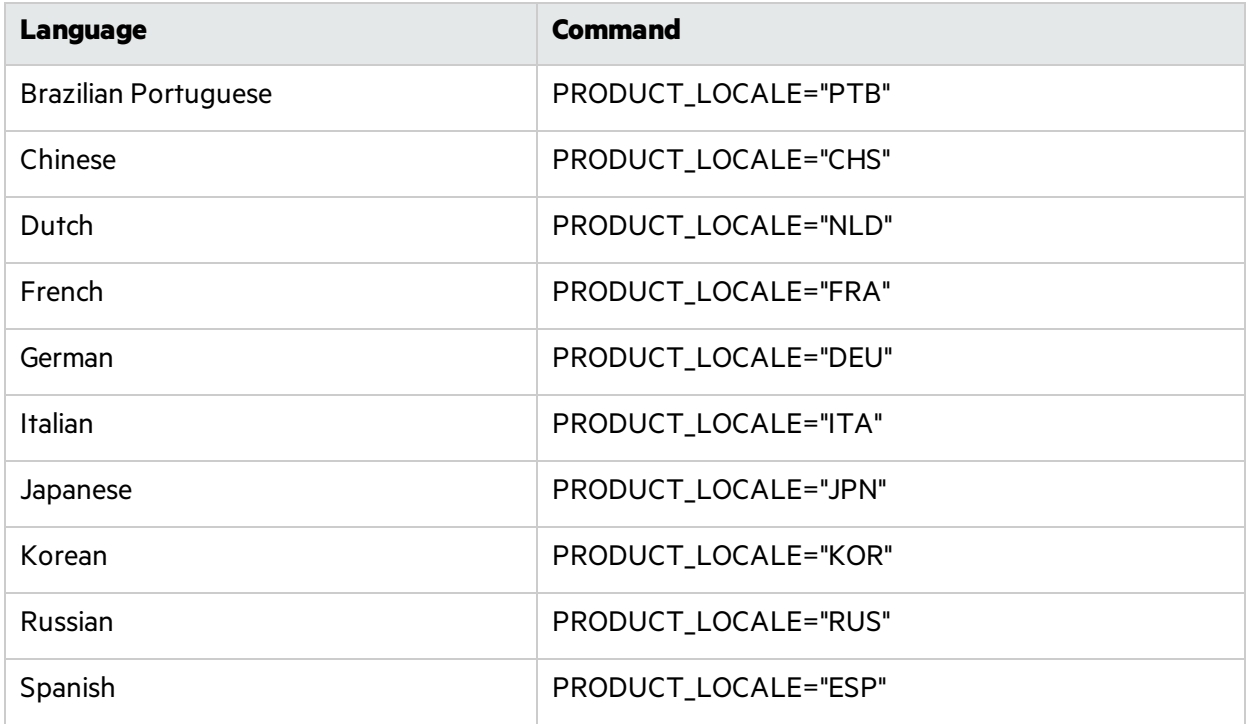

The following example installs the German version of UFT with the .NET Add-in:

Installation Guide Install UFT

msiexec /i "<UFT installation directory>\Unified Functional Testing\MSI\Unified\_ Functional Testing x64.msi" /qb ADDLOCAL="Core Components, Samples, Net Add in" PRODUCT\_LOCALE="DEU" TARGETDIR="<UFT\_Folder>"

<span id="page-26-0"></span>[back](#page-20-2) to top

## Set UFT remote configuration options

By default, the **Allow running UFT remotely from ALM** and **Allow running UFT remotely from Automation Scripts** options are not included. To set this option for a silent installation, set the value of each option to =1

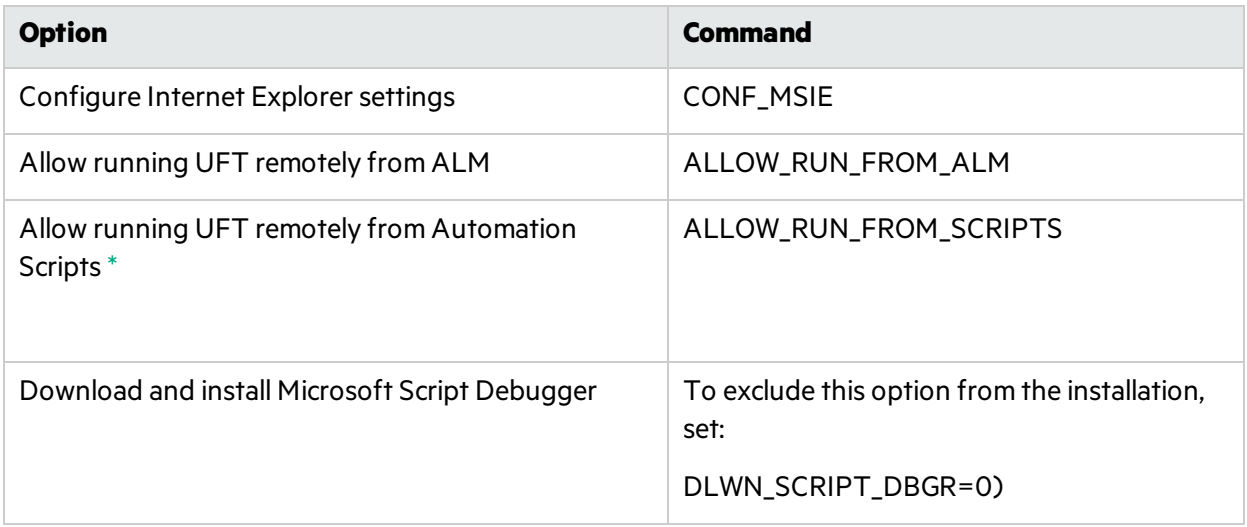

By default, the silent installation does not configure DCOM settings required for remotely controlling UFT using automation scripts.

To configure the DCOM settings for automation scripts, use the following synax in your silent installation command:

#### ALLOW\_RUN\_FROM\_ALM=1

#### ALLOW\_RUN\_FROM\_SCRIPTS=1

<span id="page-26-1"></span>**Caution:** Setting this option enables remote users to control UFT on this machine, exposing the UFT computer to security risks.

[back](#page-20-2) to top

Ø

## <span id="page-27-1"></span>Additional silent installation commands

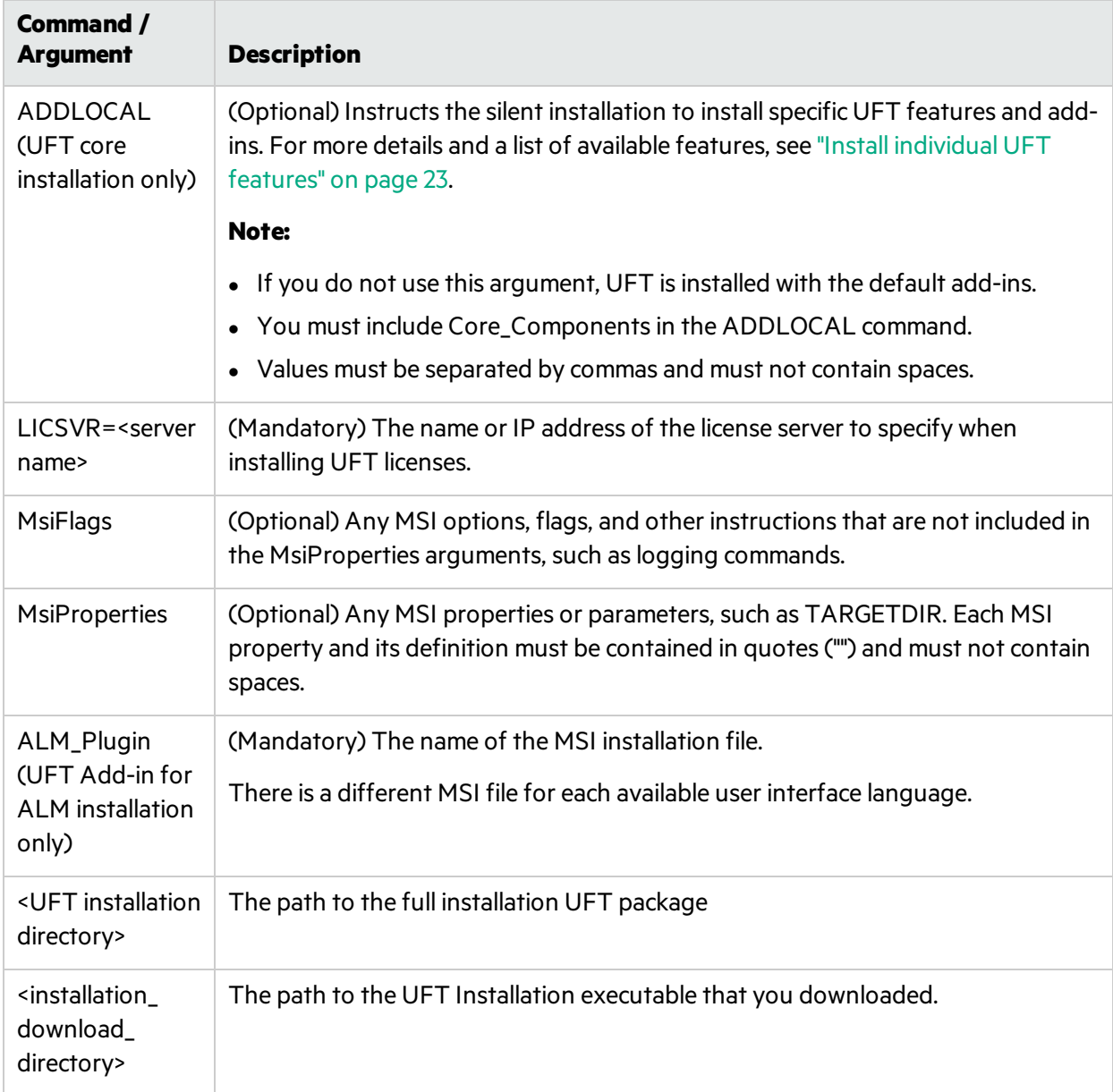

<span id="page-27-0"></span>[back](#page-20-2) to top

# Verify the installation

Use the **HP Installation Check Tool** to verify the status of your installation.

After installing UFT, run the Additional Installation Requirements utility to access the Installation Check tool. Then open the tool from the Start menu or Program Files.

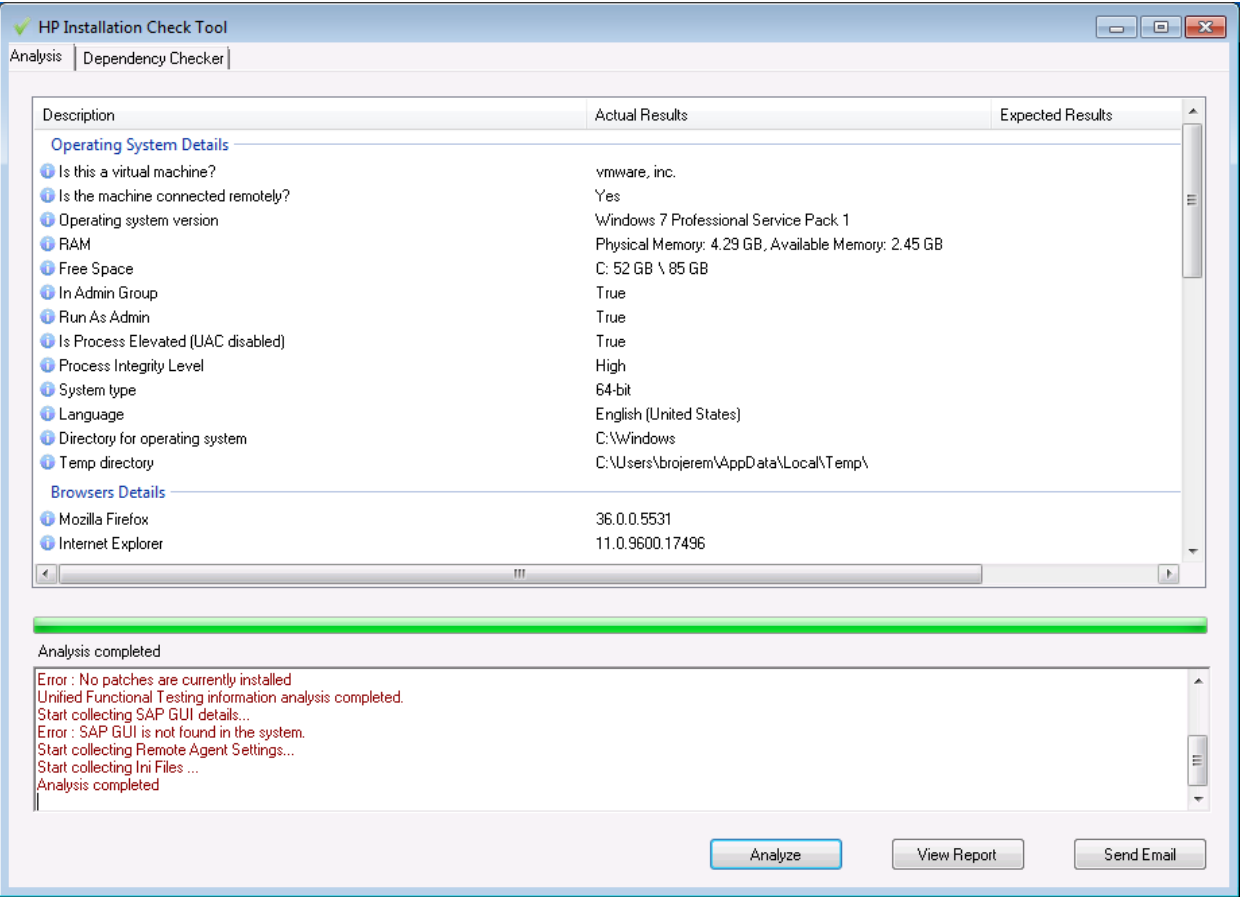

In some cases, the Installation Check Tool validates the state of settings against their expected values. If UFT returns the expected value, the setting is marked in green. If the value is not the same as the expected value, the setting is marked in red.

Click **View Report**to view the report as an **.htm** file. Click **Send Email** to send the report to another user.

# <span id="page-28-0"></span>Known issues with installation

This section describes troubleshooting and limitations for installing UFT and includes:

- **.** "Files in use" below
- **.** "UFT [installations](#page-29-0) and other HP software" on the next page
- "UFT installations and Microsoft software" on page 31
- <span id="page-28-1"></span>• "UFT installations and the Functional Testing Agent (browser support)" on page 33

### Files in use

If the HP UFT Filesin Use dialog box is displayed during the installation process, select **Close the application and attempt to restart them.**

UFT automatically closes the applications and continues the installation.

If after restarting, the HP UFT Files in Use dialog box lists **Explorer** as the open application, do one of the following:

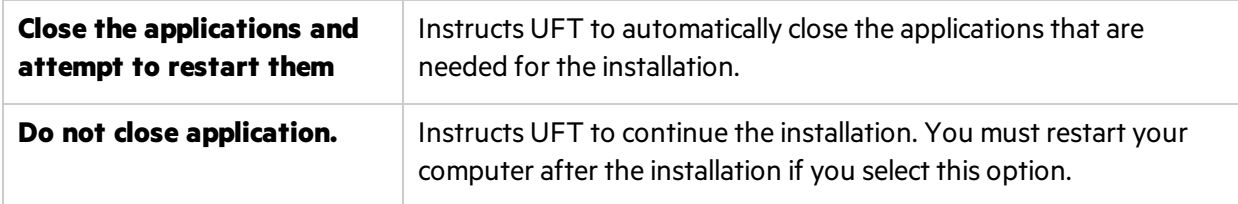

## <span id="page-29-0"></span>UFT installations and other HP software

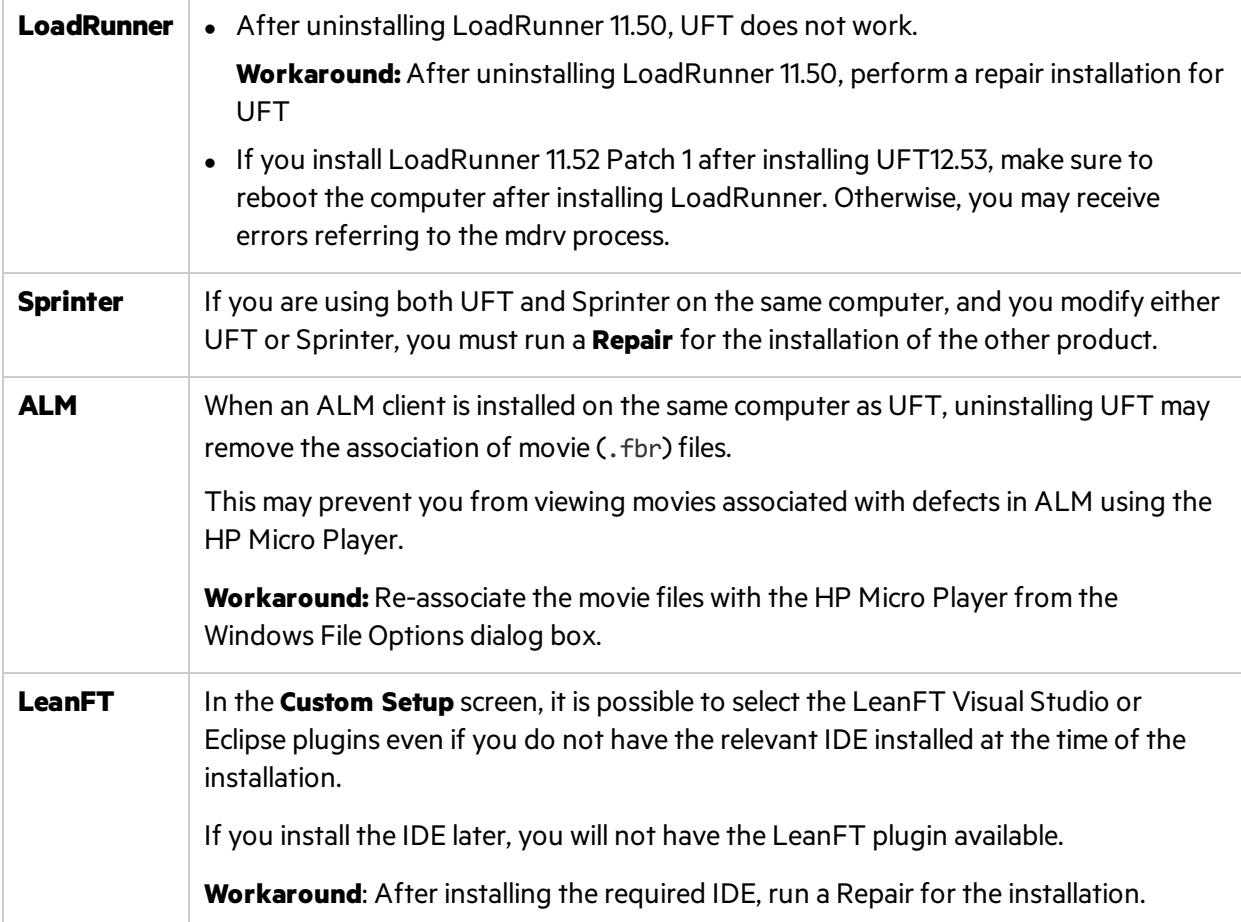

## <span id="page-30-0"></span>UFT installations and Microsoft software

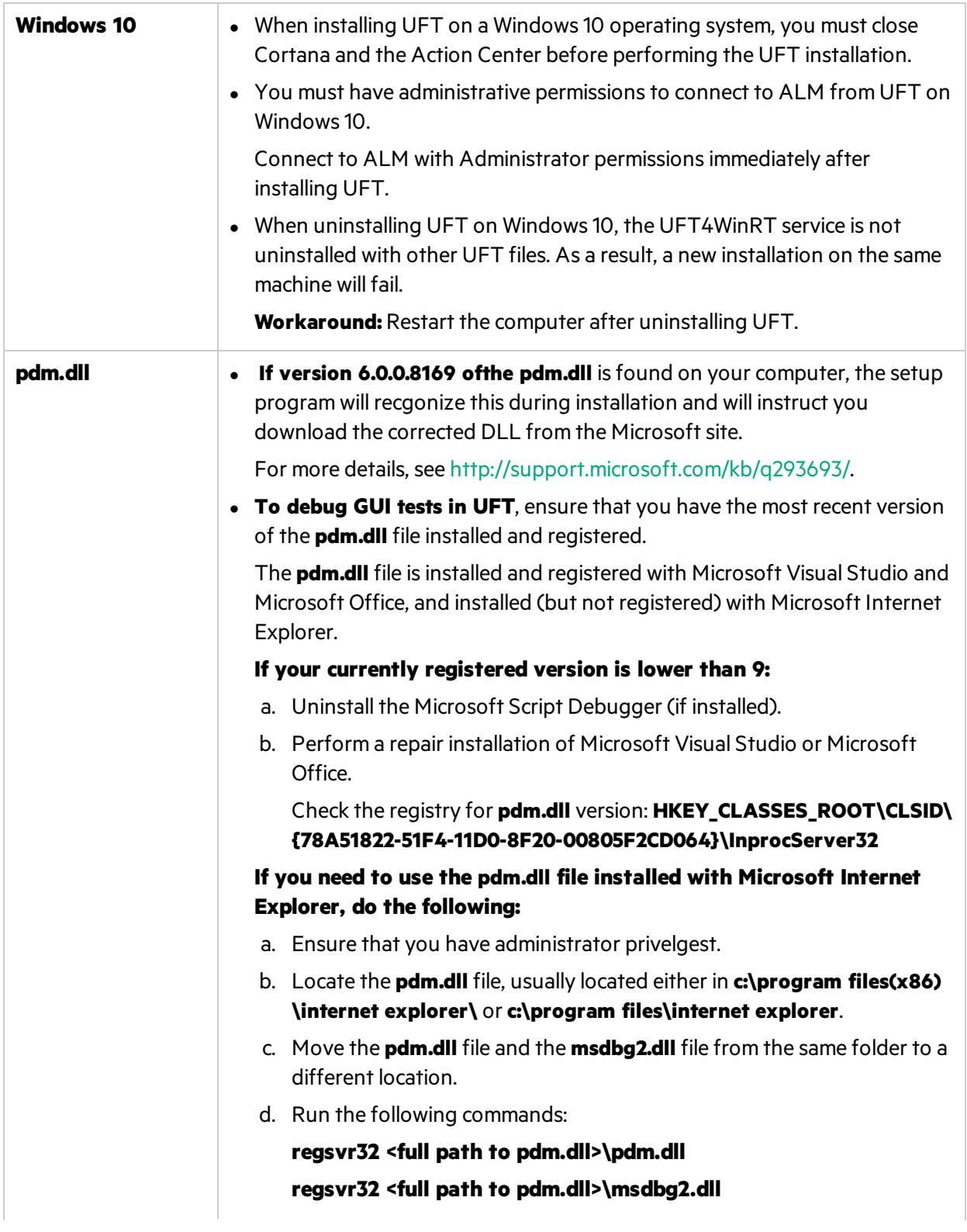

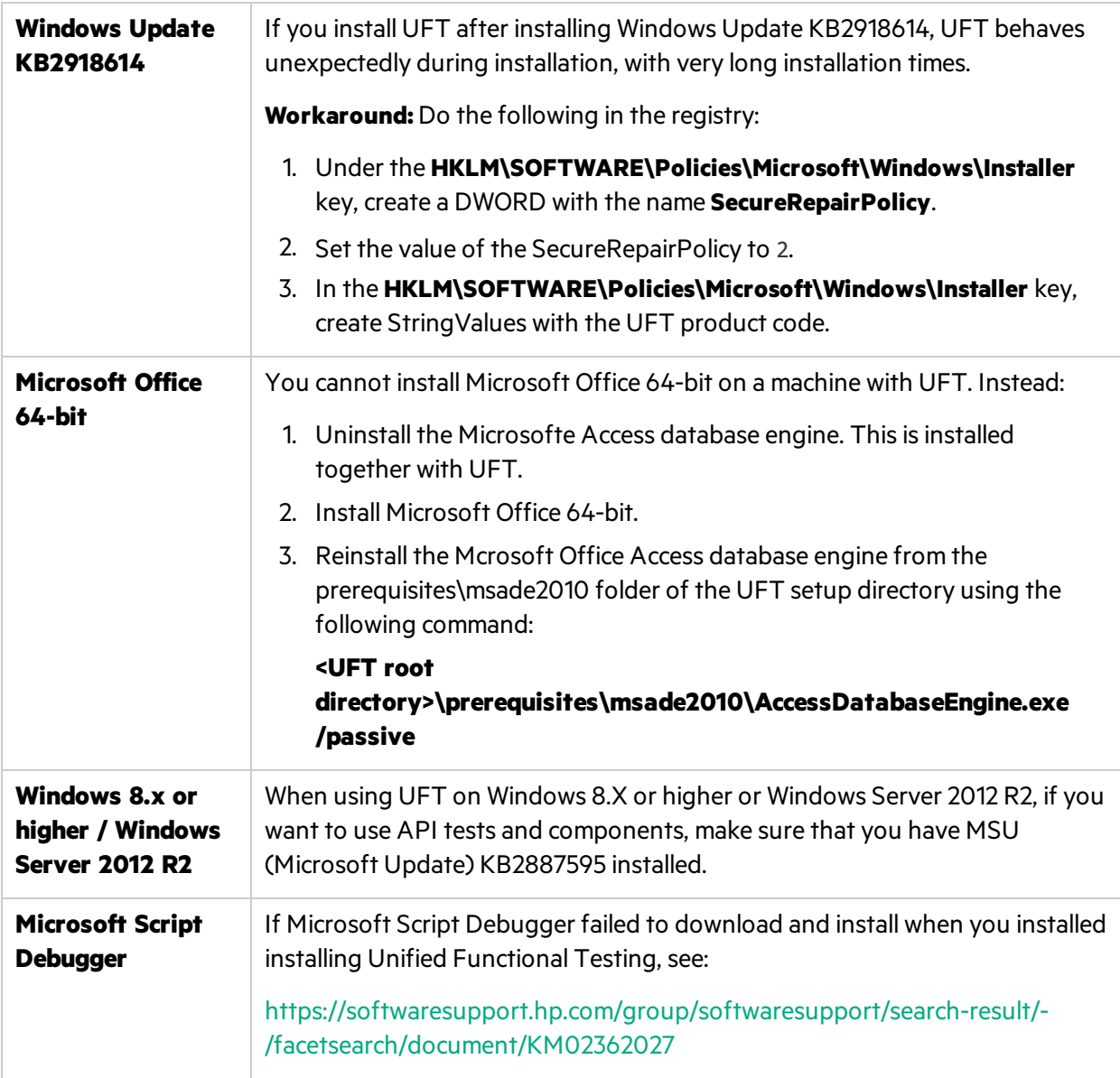

## <span id="page-32-0"></span>UFT installations and the Functional Testing Agent (browser support)

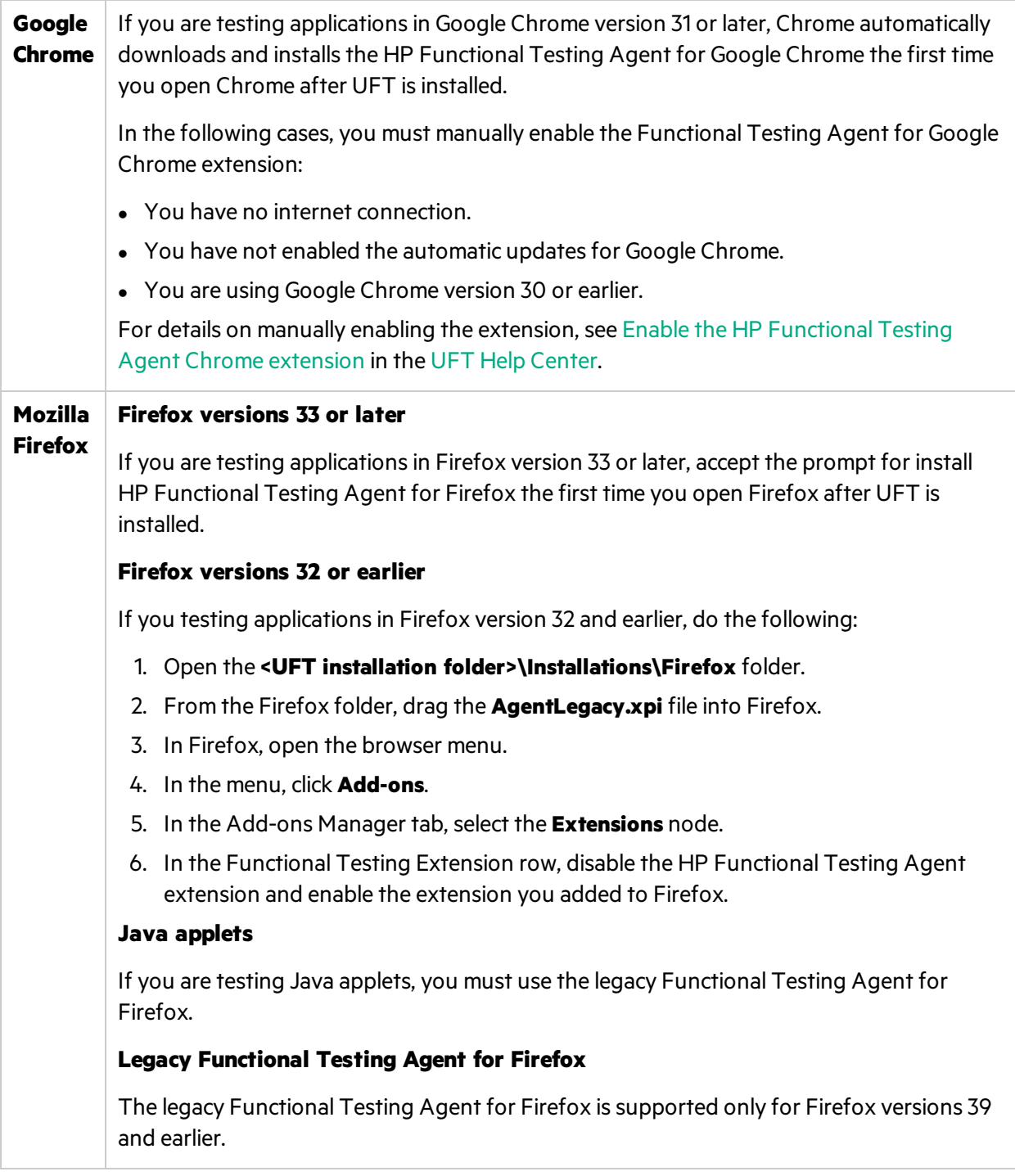

**Note:** If you are using a version of the Functional Testing Agent for Google Chrome from UFT version 12.00 or earlier, you must enable the downloaded extension and remove the previous version of the Functional Testing Agent extension.

## UFT installations and 64-bit applications

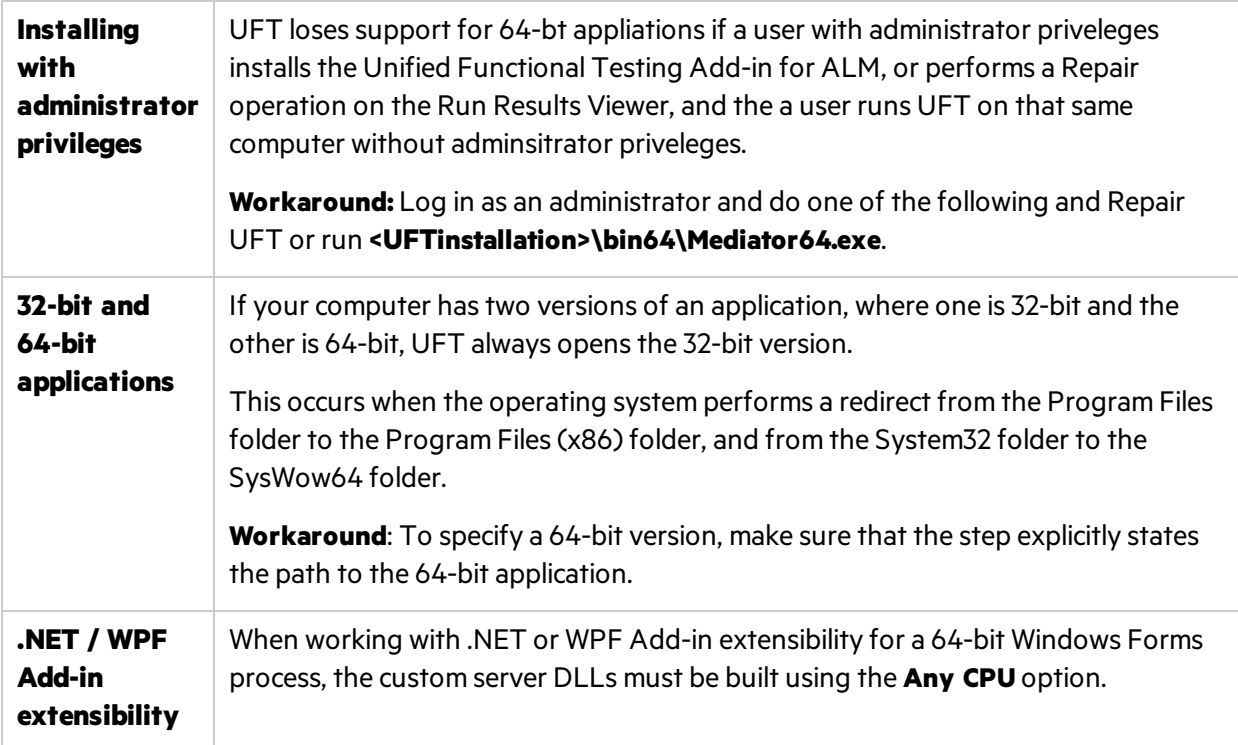

# <span id="page-34-0"></span>Installation and licenses

UFT supports various types of licenses. You can install licenses using the License Wizard or from the command line.

# <span id="page-34-1"></span>Seat licenses

A machine-specific license based on a specific locking code per computer.

The key must be entered once only, and provides one installation per key.

A computer with multiple bootable partitions may generate a different locking code for each partition.

When obtaining a seat license key, you must use the locking code for the partition on which you want to use UFT.

# <span id="page-34-2"></span>Concurrent licenses

A license taken from a license server on a per-session basis. You must have an active network connection to install and check out commuter licenses.

Each time UFT starts, UFT tries to connect to the License Server for an available license.

Each key provides unlimited installations. The license server regulates the number of licenses in use at any given time.

**Note:** Install a special tool to track license usage (both for UFT and other products) across your network. Thistool is available here: <https://hpln.hpe.com//contentoffering/usage-tracking>

# <span id="page-34-3"></span>Commuter licenses

A license checked out for a period of time to use when you are not connected to the license server.

You or another user must have an active network connection to install and check out commuter licenses.

The license key is based on the machine identification, and is specific for the computer making the request.

A commuter license key needs to be entered only once, and provides one installation for a limited period of time.

After the commuter license expires, UFT automatically returns to the previously used license type.

## $\Box$  See also:

- "Install [licenses](#page-35-0) using the License Wizard" on the next page
- $\bullet$  "Install licenses from the command line" on page 39
- **.** "UFT [licensing](#page-40-0) FAQs" on page 41
- <span id="page-35-0"></span>• "Known issues with UFT [licenses"](#page-43-1) on page 44

# Install licenses using the License Wizard

The Functional Testing License Wizard enables you install, check out, or switch between license types, and requires administrator permissions.

Accessthe wizard from the **Start** menu (**HP Software > HP Unified Functional Testing > Tools > Functional Testing License Wizard**) or the file system (**C:\Program Files (x86)\HP\Unified Functional Testing\bin\HP.UFT.LicenseInstallationWizard**)

Exit the wizard when the installation is complete. Restart the LeanFT runtime engine to apply the new license.

**Note:** See also: "Install licenses from the command line" on page 39

You can view current license information from the Help > About Unified Functional Testing screen by clicking the **License** button.

Additionally, UFT warns you if your license is about to expire. If you have multiple licenses, UFT displays the date of the license closest to expiration.

## Install a Seat license (wizard)

- 1. In the License Wizard startscreen, select **Seat license**.
- 2. In the Seat License installation screen, do one of the following:
	- <sup>l</sup> Click **Load License Key File** and select your license key **.dat**file.
	- Paste the license key in the edit field.
		- If you don't yet have a license key, expand the **How can I get a license key file** section.
- 3. Verify that the license key is valid, and click **Install**.

#### **Note:**

U

• If you install a time-limited seat license, do not modify the date on your computer. Doing so will block your active seat license and prevent future UFT seat license installations on that computer.

For questions about this issue, contact your HP license supplier.

• If you modify the MAC address or host name of the computer after installing a seat license, you must regenerate and install your seat licenses again.

# Install a Concurrent license (wizard)

- 1. **Prerequisite**: Make sure you are connected to the network and can accessthe License Server.
- 2. In the License Wizard start screen, select **Concurrent license**.
- 3. In the Concurrent License Installation screen, enter the License Server addressin the following format:

#### **<license server address>:<port>**

#### Default port = **5814**

The addressformat must identical the one used in the **Main** tab of the License Server Configuration pane.

For details, see the *AutoPass License Server User Guide*.

- 4. Click **Connect**to connect to the License Server.
- 5. (Optional) Define a redundant License Server.

If your primary License Server is unavailable, UFT will connect to the redundant License Server to obtain a license. For more details, see the *AutoPass License Server User Guide*.

Expand the **Add Redundant Server** link and enter the addressfor the redundant License Server.

6. From the product license drop-down list, select the appropriate license and click **Install**.

# Check out and install a Commuter license

Commuter licenses can be checked out only if your License Server has available concurrent licenses.

- 1. **Prerequisite**: Make sure you are connected to the network and can accessthe License Server. Alternative, if you cannot access the License Server: "Check out and install a Remote [Commuter](#page-37-0) [license"](#page-37-0) on the next page
- 2. In the License Wizard startscreen, select **Additional Options** > **Commuter License**.
- 3. In the Commuter License Installation screen, enter the License Server address in the following format:

#### **<license server address>:<port>**

Default port = **5814**

The addressformat must identical the one used in the **Main** tab of the License Server Configuration pane.

For details, see the *AutoPass License Server User Guide*.

- 4. Click **Connect**to connect to the License Server.
- 5. After the list of available licensesis displayed, ensure that **Available** isselected below the License Server address field.
- 6. From the list of available licenses, select the licenses you need.
- 7. In the **Check out licenses for (days)** field, enter the number of daysfor which you need the

commuter license.

Maximum = 180 days

8. Click **Check Out**, and then **Next**to install the license.

# Return a Commuter license

If you do not want to return all the licenses that you checked out, you must still return all your checked out commuter licenses and then re-check out the licenses you need.

1. **Prerequisite**: Make sure you are connected to the network and can accessthe License Server.

Alternative, if you cannot access the License Server: "Check out and install a Remote [Commuter](#page-37-0) [license"](#page-37-0) below

- 2. Select **Commuter License**.
- 3. In the Commuter License Installation screen, the License Server addressshould already be displayed and connected.

If needed, enter the License Server address in the following format:

#### **<license server address>:<port>**

Default port = **5814**

The addressformat must identical the one used in the **Main** tab of the License Server Configuration pane.

For details, see the *AutoPass License Server User Guide*.

- 4. After the list of available licensesis displayed, ensure that **Checked Out**isselected below the License Server address field.
- 5. Click **Check In All Licenses**, and then **Next**. The list of checked out licensesis cleared.

# <span id="page-37-0"></span>Check out and install a Remote Commuter license

Remote commuter licenses can be checked out only if your License Server has available concurrent licenses.

- 1. In the License Wizard start screen, select **Additional Options** > **Remote Commuter license**.
- 2. In the Remote Commuter License Installation screen, ensure that **Generate Request File** is selected.
- 3. From the list of available licenses, select the license you need.
- 4. In the **Check out licenses for (days)** field, enter the number of daysfor which you need the commuter license.

Maximum = 180 days

5. Click **Generate Request File**.

Send the generated **.lcor** request file to a License Server administrator or to a user with access permissions to the License Server.

The other user must check out and send you a license key file.

- 6. Save the file, and then click **Choose File** to browse to the file you received.
- 7. Click **Install** to install the license.

## Return a Remote Commuter license

- 1. In the License Wizard startscreen, select **Additional Options** > **Remote Commuter license**.
- 2. In the Remote Commuter License Installation screen, ensure that **Generate Request File** is selected.
- 3. In the Generation screen, click **Generate and Save Check In Request**, and save the **.lcir** check in request file.
- 4. Click **Next**to uninstall the license.

<span id="page-38-0"></span>The license wizard reports that the remote commuter license is uninstalled. UFT reverts to the previous license type as the active license.

# Install licenses from the command line

Install and verify the statuses of seat or concurrent licenses directly from the command line.

Enter the following command, followed by a set of parameters described below.

"<UFT installation directory>\bin\HP.UFT.LicenseInstall.exe"

## Install a Seat license (command line)

Add one of the following to install a UFT seat license:

- seat "<license key string>"
- seat "<path to the license key file"

For example:

Install a seat license key from a file saved locally:

```
"C:\Program Files (x86)\HP\UFT \bin\HP.UFT.LicenseInstall.exe" seat
"Downloads\HP UFT-licfile.dat"
```
Install a seat license key from a license key string:

"C:\Program Files (x86)\HP\UFT\bin\HP.UFT.LicenseInstall.exe" seat "9CDG C9MA H9P9 8HW3 UXB5 HWWF Y9JL KMPL B89H MZVU 6R4Q LHWE JHRP 3FQ3 CMRG HPMR MFVU A5K9 MWEC EKW9 HKDU LWWP SRL7 QPJQ YMM5 YQVW NV6G AG2A QZWD HY9B N4ZF BGWB B8GX 7YRF T8XT W7VB QW54 G83H 2TRY KBTD EQUZ M8LB DZU7 WE6H 4NMU BG55 4XKB 27LX ATQB UKF8 3F9N JQY5 \" HP Unified Functional Testing

**Note:** If the license key contains a quotation mark character (**"**) in the license key string, add a backslash character (**\**) before the quotes.

# Install a Concurrent license (command line)

Add the following to install a UFT concurrent license:

```
concurrent <license ID> <license version> <server name/address> [<redundant server
name/address>] [/force]
```
Use the following format for the server or redundant server name/address:

#### **<license server address>:<port>**

Default port = **5814**

The address format must identical the one used in the **Main** tab of the License Server Configuration pane.

For details, see the *AutoPass License Server User Guide*.

For example:

```
"C:\Program Files (x86)\HP\UFT\bin\HP.UFT.LicenseInstall.exe" concurrent
11.11.111.111:5814 /force
```
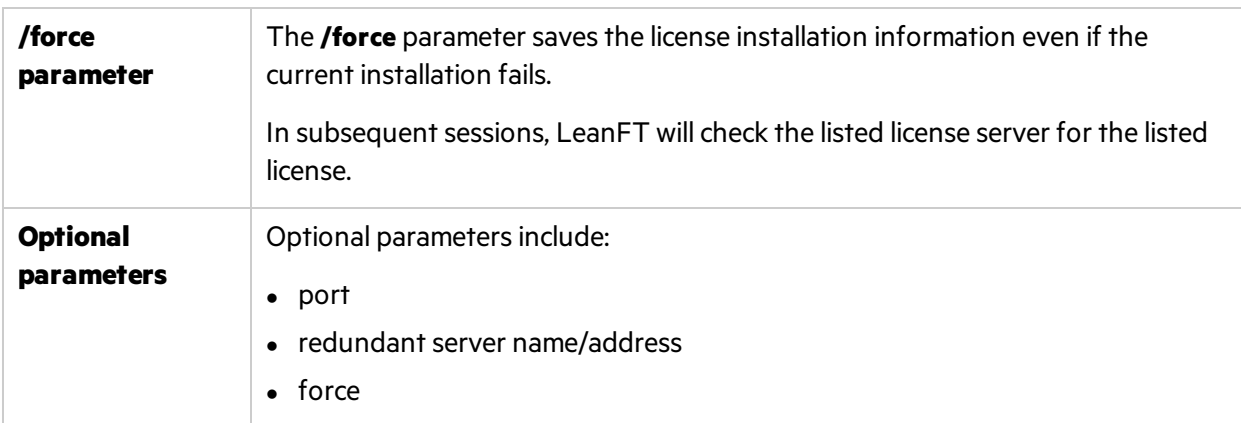

# Modify server connection details

Add one of the following:

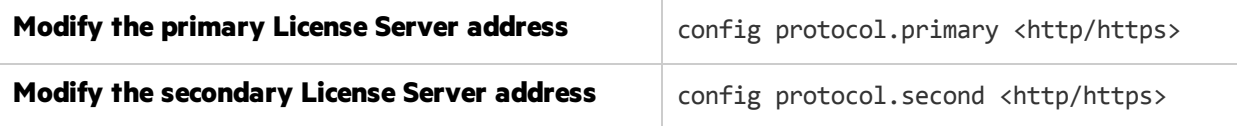

# Verify available licenses

Add the following:

```
licenses <server name/address> [<redundant server name address>]
```
For example:

```
"C:\Program Files (x86)\HP\UFT\bin\HP.UFT.LicenseInstall.exe" licenses
11.11.111.111:5814
```
# <span id="page-40-0"></span>UFT licensing FAQs

This topic answers a number of frequently asked questions about using and installing UFT licenses:

## <span id="page-40-1"></span>Can I use my old license (from before UFT 12.50) with the new License Server?

**No.** UFT 12.50 has changed the license mechanism and the concurrent license server to the Autopass License Server.

Prior versions of UFT used the Sentinel Concurrent License Server.

**Note:** The Autopass License Server and accompanying documentation is provided with the UFT Setup program.

In order to use your licenses with versions of UFT 12.50 and later, or to install them on the Autopass License Server, you must upgrade your licenses.

For details, see ["Upgrade](#page-12-0) UFT" on page 13.

# <span id="page-40-2"></span>How do I get a new license?

In order to use UFT 12.50 and higher, you have to upgrade your license. This enables you to convert your old license to a license compatible with UFT 12.50 and higher and the new Autopass License Server.

You upgrade your license through the HPE Software Licenses and [Downloads](https://h20576.www2.hp.com/mysoftware/index) portal.

## <span id="page-40-3"></span>What if I have trouble regenerating licenses on the HP License Portal?

Contact your regional [licensing](https://h20576.www2.hpe.com/mysoftware/contact/getLicenseCenter) support center for assistance.

# <span id="page-41-0"></span>Which license should I install?

In UFT, you can install a number of different license types. The following table should help you to identify the one to install.

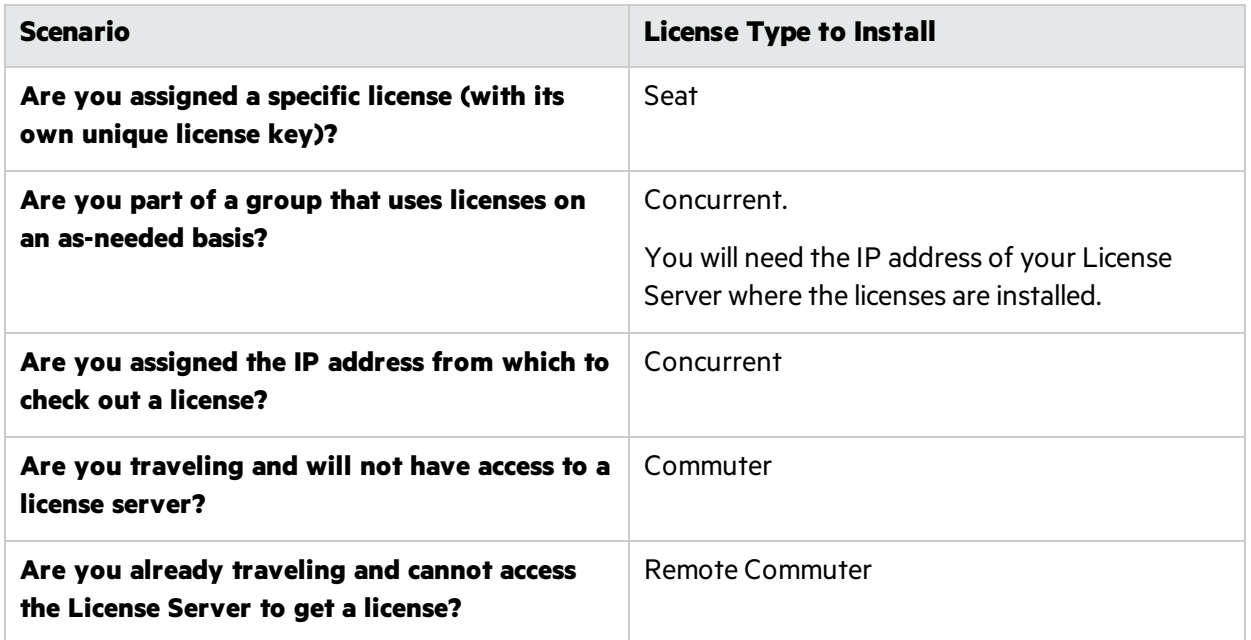

# <span id="page-41-1"></span>How do I install the Autopass License Server?

In the UFT Setup, there is a link to the **License Server** setup.

If you click the link, a second window opens with links to install the License Server and view the *Autopass License Server User Guide*.

The User Guide contains full instructions for setup and installation.

# <span id="page-41-2"></span>Can I install the License Server with silent installation?

Yes. The UFT installation uses the LICSVR command (as in previous versions of UFT).

For details on silent installation, see the silent installation section of the *HP Unified Functional Testing Installation Guide*.

## <span id="page-41-3"></span>If I am using concurrent licenses, how do I get UFT to work with the License Server?

In the UFT License Wizard, if you select **Concurrent license**, you must enter the License Server IP address.

This checks the connection between UFT and the License Server, and also gives you a list of possible licenses to install.

After you initially install the license, UFT checks the specified License Server address each time UFT starts and takes the requested license.

# <span id="page-42-0"></span>How do I install licenses if I am deploying UFT across an enterprise network?

UFT provides a command-line tool that enables you to install UFT licenses without using the License Wizard interface.

For details on the commands to install these licenses, see "Install licenses from the command line" on [page](#page-38-0) 39.

The command line license installation issupported forseat and concurrent licenses.

## <span id="page-42-1"></span>How do I manage the concurrent licenses on the License Server?

The Autopass License Server has a full Web-based interface that enables you to install, manage, and administer all your licenses(both concurrent and commuter).

You can see full details on how to use and manage this License Server in the *Autopass License Server User Guide*, provided with the UFT Setup program (in the **License Server** link).

You can also install a special tool to track license usage (both for UFT and other products) across your network. This tool is available here: <https://hpln.hpe.com//contentoffering/usage-tracking>.

# <span id="page-42-2"></span>Can I set up my License Server to work with a redundant (backup) License Server?

Yes. You need to install the License Server on two separate servers, and then set one server to be the primary and the other to be the redundant server. This configuration is done in the Autopass License Server Web UI.

You also can supply thisinformation to UFT in the License Wizard, which enables UFT to take a concurrent license from the redundant License Server in the event that the primary License Server is not available.

For details on the redundant License Serversetup, see the *Autopass License Server User Guide*.

# <span id="page-42-3"></span>What is a cleanup license?

If your computer is clock-tampered after installing the License Server, both the License Server and UFT's connection to the License Server do not work.

In this case, you must get a cleanup license for your License Server. This enables you to reset all license capabilities.

For details on cleanup licenses, contact your HP license supplier.

# <span id="page-43-0"></span>My demo license is expiring early. What can I do?

If you are having problems with the trial license period (30 days maximum), ensure the following:

- **.** Ensure that you have full permissions to the **C:\ProgramData\Hewlett-Packarfd\UFT** folder and all its subfolders
- Ensure that you have not changed the system time. If you have moved the system time, the license mechanism can reduce the trial period based on the number of days that were back-dated.

# <span id="page-43-1"></span>Known issues with UFT licenses

#### **Relevant for: GUI testing and API testing**

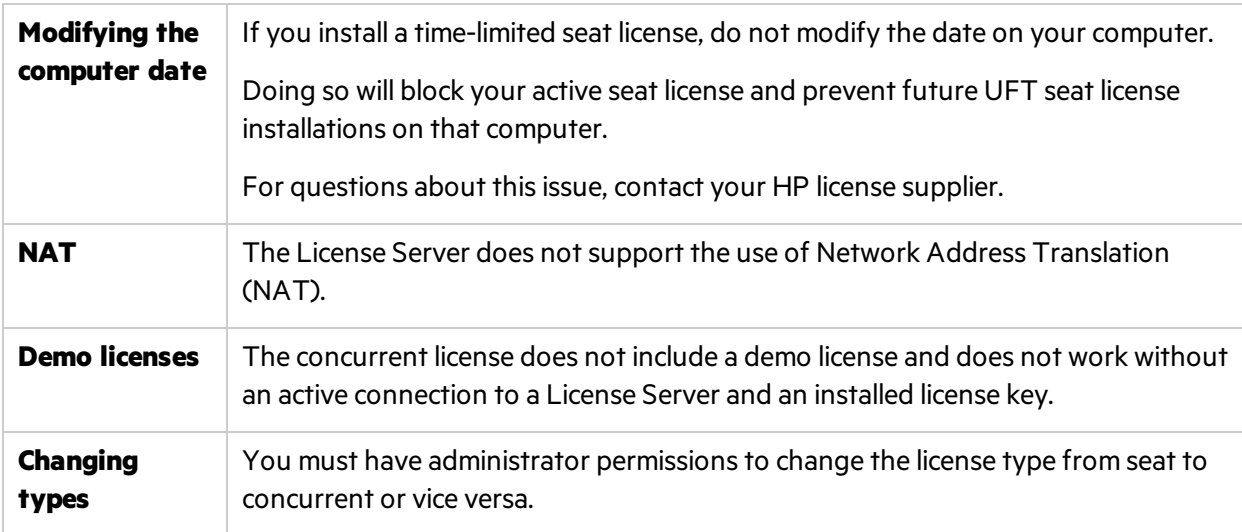

# <span id="page-44-0"></span>Before connecting to ALM

Before connecting to ALM, you may need to modify User Account Control (UAC) settings. You can revert these modifications afterward.

You must perform this procedure if you intend on running UFT tests remotely from ALM, and are running UFT on one of the following operating systems:

- $\bullet$  Windows 7
- Windows Server 2008
- **Windows Server 2008 R2**
- Windows 8.x and higher
- Windows Server 2012

**Note:** The security changes described in this section should be performed by your System Administrator.

Contact Microsoft Support if you have questionsregarding changesin User Account Control (UAC) on any of these operating systems.

## For Microsoft Windows 7 and Windows Server 2008 R2

- 1. Log in as an administrator.
- 2. From the Control Panel, select **User Accounts > User Accounts > Change User Account Settings**.
- 3. In the User Account Control Settings window, move the slider to **Never notify**.
- 4. Restart the computer to enable this setting to take effect.

### For Microsoft Windows 8.x and higher and Windows Server 2012

- 1. Log in as an administrator.
- 2. From the Control Panel, select **User Accounts and Family Safety > User Accounts > Change User Account Control Settings**.
- 3. In the User Account Control Settings window, move the slider to **Never notify**.
- 4. In the Control Panel, select **System and Security > Administrative Tools > Local Security Policy**.
- 5. In the Local Security Policy window, in the left pane, select **Local Policies**.
- 6. In the Local Policiestree, select **Security Options**.
- 7. In the right pane, select the **User Account Control: Run all administrators in Admin Approval mode** option.
- 8. Select **Action > Properties** from the menu bar.

Installation Guide Before connecting to ALM

- 9. In the dialog that opens, select **Disabled**.
- 10. Restart the computer for your changes to take effect.

## Enable UAC again if required

After connecting to ALM, return to the User Account Control Settings window.

Restore the slider to its previous position to turn the UAC option on again.

Restart the computer for your changes to take effect.

# <span id="page-46-0"></span>Send Us Feedback

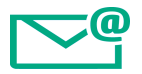

Let us know how we can improve your experience with the Installation Guide.

Send your email to: [docteam@hpe.com](mailto:docteam@hpe.com?subject=Feedback on Installation Guide (Unified Functional Testing 12.53))

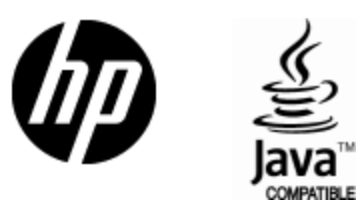

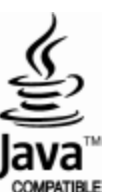